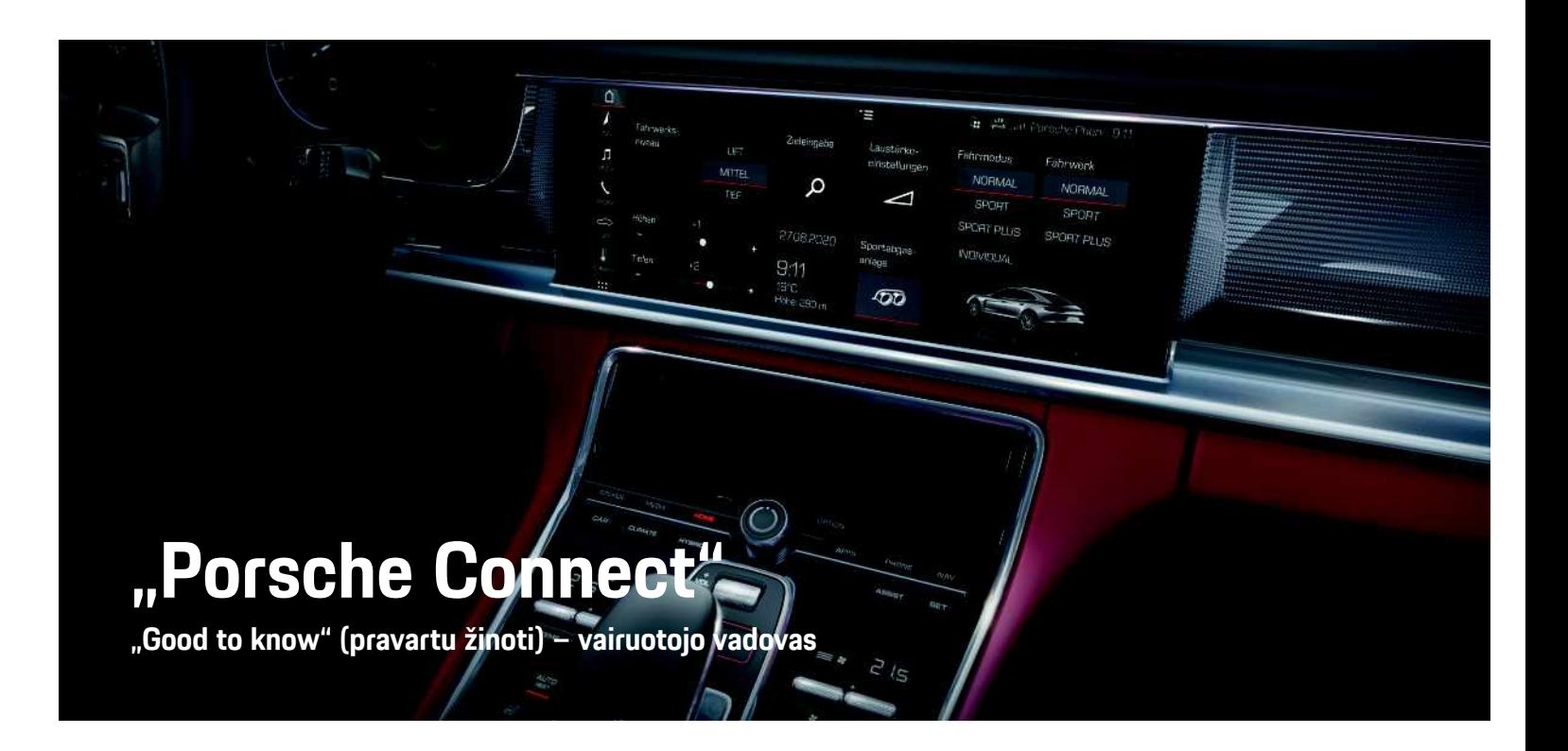

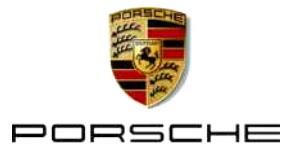

## **Įspaudas**

#### 10/2020

"Porsche", "Porsche" herbas, "Panamera", "Cayenne", "Macan", "Taycan", "911", "718", PCCB, PCM, PDK, PSM, PTM, "Tequipment" ir kiti ženklai yra registruotieji prekių ženklai, priklausantys Dr. Ing. h. c. F. Porsche AG.

Tekstams, vaizdams, grafikai ir visam kitam šio dokumento turiniui taikomos autorių teisių ir, kai taikoma, kitų intelektinės nuosavybės teisių įstatyminės nuostatos. Šio dokumento saugomo turinio negalima kopijuoti, platinti, dauginti, viešai skelbti ar kitaip naudoti be autorių teisių savininko sutikimo.

© Dr. Ing. h.c. F. Porsche AG

Porscheplatz 1

70435 Stuttgart

Germany

Apple, the Apple logo, Apple CarPlay, iPhone, iPod, iOS, Siri and other designations of Apple are trademarks of Apple Inc., registered in the U.S. and other countries. App Store is a service mark of Apple Inc., registered in the U.S. and other countries.

#### **Įranga**

Kadangi automobilius ir programas nuolat tobuliname, įranga ir techniniai duomenys gali skirtis nuo "Porsche" parodytu ar aprašytų šiame vadove. Irangos komponentai ne visada atitinka standartinę pristatomą įrangą ar konkrečios šalies automobilio įrangą. Norėdami gauti daugiau informacijos apie papildomą įrangą, kreipkitės į "Porsche" partnerio saloną. Skirtingų šalių teisiniai reikalavimai skiriasi, todėl automobilyje esanti įranga gali skirtis nuo aprašytos šiame vadove. Jei jūsų "Porsche" sumontuota kokia nors įranga, kuri nėra aprašyta šiame vadove, "Porsche" partnerio salonas mielai suteiks

informacijos apie atitinkamų komponentų tinkamą naudojimą ir priežiūrą.

#### **Daugiau informacijos apie paslaugas**

Daugiau informacijos apie paslaugas galima rasti internete adresu www.porsche.com/connect.

#### **"Porsche Connect" naudojimo instrukcija**

"Porsche Connect" naudojimo instrukcija nepakeičia vairuotojo vadovo.

Daugiau informacijos apie automobilį galite rasti vairuotojo vadove.

Ypač atkreipkite dėmesį į įspėjimus ir saugos instrukcijas.

#### **Įspėjimai ir simboliai**

Šiame vadove pateikiamos įvairių kategorijų saugos instrukcijos.

**A PAVOJUS** Sunkus arba mirtinas sužalojimas

Nesilaikant įspėjimų, kuriems priskirta kategorija "Pavojus", bus patirtas sunkus arba mirtinas sužalojimas.

**A ISPĖJIMAS** Galimas sunkus arba mirtinas sužalojimas

Nesilaikant įspėjimų, kuriems priskirta kategorija "Ispėjimas", galima patirti sunkų arba mirtiną sužalojimą.

**DĖMESIO** Galimas vidutinis arba nesunkus sužalojimas

Nesilaikant įspėjimų, kuriems priskirta kategorija "Dėmesio", galima patirti vidutinių arba nesunkių sužalojimų.

**PASTABA** Gali būti sugadintas automobilis

Nesilaikant įspėjimų, kuriems priskirta kategorija "Pastaba", gali būti sugadintas automobilis.

## **Informacija**

Papildoma informacija pažymėta žodžiu "Informacija".

- $\checkmark$  Salygos, kurios turi būti tenkinamos, norint naudoti funkciją.
- $\blacktriangleright$  Instrukcija, kurios būtina laikytis.
- **1.** Keletą veiksmų apimančios instrukcijos yra sunumeruotos.
- Instrukcijos, kurių turite laikytis jutikliniame ekrane.
- > Nurodymas, kur galite rasti daugiau informacijos šia tema.

## **Turinys**

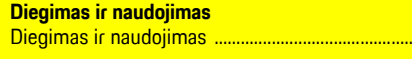

 $\overline{\mathbf{3}}$ 

#### **Apple CarPlay**

 $\overline{R}$ 

#### "My Porsche" ir programėlės

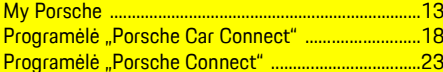

#### Navigacija, informacija ir pramogos

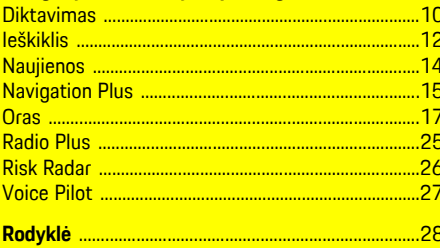

## <span id="page-4-0"></span>**Diegimas ir naudojimas**

"Porsche Connect" paslaugu registracijos seka ir įrangos apimtis gali skirtis priklausomai nuo modelio, šalies ir įrangos.

#### **Venkite trukdžių**

Jei vairuodami automobilyje naudojate PCM arba kitus komponentus, atitraukiate dėmesį nuo eismo ir pavojingose situacijose galite laiku nesureaguoti. Dėl saugumo kai kurias funkcijas galima naudoti tik automobiliui stovint.

- e Kai vairuojate, daugiafunkcį vairą, informacijos bei pramogų sistemą ir pan. naudokite tik leidžiant eismo sąlygoms. Jei dvejojate, sustabdykite automobilį, kai saugu tai daryti.
- e Vairuodami nenaudokite mobiliųjų telefonų ar kitų mobiliųjų įrenginių.
- e Visada naudokite laisvųjų rankų įrangą.
- e Kai vairuojate, nekiškite rankų tarp vairo stipinų. Antraip pavojingose situacijose galite nesugebėti laiku reaguoti.

## <span id="page-4-1"></span>**Registracija ir įjungimas**

#### <span id="page-4-4"></span>**"Porsche ID" paskyros įjungimas**

- Gautas registravimosi "My Porsche" el. laiškas.
- 1. Iškviesti "My Porsche" naudojantis įjungimo nuoroda registracijos su "My Porsche" el. laiške.
- **2.** Nustatykite savo "Porsche ID" paskyros slaptažodį ir saugos kodą. Jūsų automobilis rodomas pradiniame puslapyje.
- **3.** Pagrindiniame puslapyje arba programėlėje rodomas 8 skaitmenų **susiejimo kodas**, kurio

jums reikia, kad automobilyje galėtumėte naudotis "Porsche Connect" paslaugomis.

**4.** Norėdami įeiti į Porsche Communication Management (PCM), tekstiniu pranešimu nusiųskite "My Porsche" susiejimo kodą į išsaugotą mobiliojo telefono numerį.

**– arba –**

Susiejimo kodą užsirašykite.

## **Informacija**

- **3 veiksmas.** Priklausomai nuo šalies, automatiškai atliekamas fone.
- Jei negavote el. laiško, skirto įjungti jūsų "Porsche ID", susisiekite su "Porsche" partnerio salonu.

#### <span id="page-4-5"></span>**Paslaugu jjungimas** per "My Porsche"

Prieš naudojant "Porsche Connect" paslaugas pirmą kartą, reikia jas įjungti.

**1.** Ivesdami "Porsche ID", prisijunkite prie "My Porsche".

(Priklausomai nuo šalies, pasiekiama "Porsche" žiniatinklio svetainės viršuje, kairėje.)

- **2.** Pasirinkite skirtuką **Services**. Rodomos prieinamos paslaugos.
- **3.** Pasirinkite ir įjunkite arba konfigūruokite pageidaujamą paslaugą.

#### **Informacija**

Ĥ

- Dėl teisinių priežasčių kai kuriose šalyse norint naudotis įdėtąja SIM kortele reikia patvirtinti kliento tapatybę. Šiuo tikslu prieš aktyvinant "Porsche Connect" paslaugas, kliento tapatybė turi būti patikrinta pateikiant tapatybės dokumentą. Patikrinimą vaizdo skambučiu vykdo trečiosios šalies paslaugų teikėjas ("IDnow").
- Daugiau informacijos apie aktyvinimą ir asmeninę identifikaciją rasite skiltyje "**Vaizdo įrašai ir instrukcijos**", taip pat "**Klausimai ir atsakymai**" www.porsche.com/connect.

## <span id="page-4-2"></span>**Automobilio prijungimas ir susiejimas**

#### **Duomenų ryšio užmezgimas naudojant įdėtąją SIM kortelę (prieinama kai kuriose šalyse)**

- <span id="page-4-3"></span>b SIM kortelės skaitytuve SIM kortelės **nėra**.
- ◆ PCM telefonas jjungtas. (SET <sup>e</sup> **Porsche Connect** e **Activation of voice and data connection for the embedded phone module**)

liungus uždegimą, duomenų ryšys užmezgamas nedelsiant.

#### **Diegimas ir [naudojimas](#page-4-0)**

#### **Informacija**

Jei nepavyksta užmegzti duomenų ryšio, patikrinkite šiuos dalykus.

- PCM telefonas įjungtas.
- Ar transporto priemonė yra vietovėje, kurioje tinklo signalo lygis pakankamas (nėra ne ryšio zonoje).
- Privatus režimas išjungtas.
- e Jei reikia, iš naujo paleiskite PCM.

#### **Duomenų paketų rodymas**

APPS **H** ► Data packages

Informacija apie užsakytą duomenų paketą rodoma priklausomai nuo rinkos.

#### <span id="page-5-1"></span>**Duomenų ryšio užmezgimas naudojant išorinę SIM kortelę**

Įdėta išorinė SIM kortelė pasyvina įdėtosios SIM kortelės veikimą (prieinamumas priklauso nuo šalies). Dėl duomenų ryšio galima patirti papildomų išlaidų (pvz., dėl tarptinklinio duomenų ryšio).

#### **PASTABA**

Jei naudojate SIM kortelės adapterį, dėl vibracijos SIM kortelė gali iškristi iš adapterio, o komponentai gali likti įstrigę prievade.

e Nenaudokite SIM kortelių adapterių.

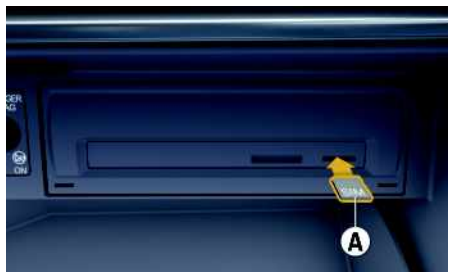

1 pav.: Išorinės SIM kortelės įdėjimas ir išėmimas

- ◆ PCM telefonas jjungtas. (SET **A** Porsche **Connect** ► Activation of voice and data **connection for the embedded phone module**)
- **1.** Įdėkite išorinę SIM kortelę **A** (mini SIM, matmenys: 25 x 15 mm). Nupjautas kampas turi būti nukreiptas į priekinę kairiąją pusę, o lustas – žemyn.
- **2.** SIM kortelė **su** PIN kodu:
	- **a.** Jei reikia, įveskite išorinės SIM kortelės PIN kodą ir jį patvirtinkite paspausdami **OK**.
	- **b.** Pasirinkite **Store PIN**.
- **3.** Patvirtinkite raginimą dėl duomenų ryšio užmezgimo. Duomenų ryšys užmegztas.
- **4.** Norėdami išimti išorinę SIM kortelę, paspauskite idėta kortele ir išimkite ją.

#### **Informacija**

 $\mathbf{i}$ 

Jei nepavyksta užmegzti duomenų ryšio, patikrinkite šiuos dalykus.

- PCM telefonas įjungtas.
- Ar išorinei SIM kortelei liko pakankamas duomenų kiekis ir ar kortelė tinkamai įdėta.
- Ar išorinė SIM kortelė neapgadinta ir tinkamai veikia.
- Ar APN nuostatos (interneto prieiga) yra tinkamos. APN nuostatas galima patikrinti susisiekus su tinklo operatoriumi.
- Užsienyje: išorinei SIM kortelei leidžiamas tarptinklinis duomenų ryšys ir įjungtas PCM.
- Ar transporto priemonė yra vietovėje, kurioje tinklo signalo lygis pakankamas (nėra ne ryšio zonoje).
- Jei reikia, iš naujo paleiskite PCM.

#### <span id="page-5-0"></span>**Prieigos taško pasirinkimas išorinei SIM kortelei**

Jei yra keli prieigos taškai, parodomas pranešimas **Several access points (APN) are available. Please select one**. Parodomas prieinamų prieigos taškų (APN) sąrašas.

**1.** Pasirinkite norimą prieigos tašką (APN).

**2.** Jei nėra sukonfigūruoto prieigos taško, kreipkitės į mobiliojo telefono tiekėją, kad gautumėte APN nuostatas. Norėdami sukonfigūruoti APN

nuostatas, pasirinkite  $Z$ arba  $\prod$ antraštėje (priklausomai nuo ryšio būsenos) e Parinktys

**E** ▶ Data connections ▶ Configure access **point**.

#### **Duomenų ryšio užmezgimas naudojant išorinį "Wi-Fi" viešosios interneto prieigos tašką (prieinamas tam tikrose šalyse)**

- <span id="page-6-1"></span>b SIM kortelės skaitytuve SIM kortelės **nėra**.
- $\blacktriangleright$  Automobilis su įdėtąja SIM (prieinamumas priklauso nuo šalies): PCM telefonas išjungtas.

#### (**SET** e **Porsche Connect** e **Switch off telephone function**)

- 1. Pasirinkite **Z** arba **antraštėje** (priklausomai nuo ryšio būsenos) ▶ Parinktys **E** ▶ WiFi ▶ **Search for WiFi hotspot**
- 2. Pasirinkite "Wi-Fi" interneto prieigos tašką (pvz., viešąjį arba mobiliojo telefono interneto prieigos tašką) ir įveskite "Wi-Fi" prieigos duomenis į PCM. Įvesdami duomenis atkreipkite dėmesį į didžiąsias ir mažąsias raides. Ryšys su išoriniu Wi-Fi" interneto prieigos tašku užmegztas.

#### <span id="page-6-7"></span>**Prisijungimas** *jvedant* "Porsche ID"

"Porsche ID" susietas su PCM naudojant susiejimo koda. To reikia naudoiant kai kurias "Connect" paslaugas, kad būtų galima gauti asmenines nuostatas iš My Porsche".

#### **1.** APPS  $\overline{H}$  ▶ Parinktys **E** ▶ Porsche ID settings e **Link new Porsche ID**

- **2.** Iveskite susiejimo kodą.
	- > Žr. skyrių "[Registracija](#page-4-1) ir įjungimas" [3](#page-4-1) psl.

Naudotojas prijungiamas ir antraštėje rodomas sim $h$ olis  $\mathbf{P}$ 

#### <span id="page-6-0"></span>**Leidimo dėl nuotolinės prieigos suteikimas**

Norint naudoti per "My Porsche" arba programėlę valdomas paslaugas, pirmiausia leidimą dėl

nuotolinės prieigos reikia suteikti Porsche Communication Management (PCM).

#### **1. SET** e **Porsche Connect**

- **2.** Pasirinkite **Remote access** authorisation ▶ **Grant remote access authorisation**.
- **3.** Patvirtinkite pranešimo langą pasirinkdami **Grant**.
- **4.** Iveskite pagrindinio naudotojo susiejimo kodą.

Funkciją **Private mode** galima naudoti norint laikinai išjungti ir vėl įjungti **visų** paslaugų arba **pavienių paslaugų** leidimą dėl nuotolinės prieigos.

#### **1. SET** e **Porsche Connect**

**2.** Pasirinkite **Private** mode ▶ On. Automobilio ir programėlės bei "My Porsche" ryšys išjungtas.

Su automobiliu susijusi informacija neperduodama ir automobilio nuostatos negalimos naudojant programėlę arba "My Porsche".

#### <span id="page-6-5"></span>**Saugos kodas**

Norint naudotis tam tikromis nuotolinėmis paslaugomis per programėlę arba "My Porsche", reikia nustatyti saugos kodą.

- 1. Atidarykite "My Porsche". (Priklausomai nuo šalies, pasiekiama "Porsche" žiniatinklio svetainės viršuje, kairėje.)
- **2.** Prisijunkite pasinaudodami asmeniniais prieigos duomenimis ("Porsche ID" ir slaptažodžiu).
- **3.** Saugos kodą galima nustatyti, keisti arba atkurti naudotojo nuostatose.

**Security code** turi būti priskirtas, norint naudotis šiomis paslaugomis:

- Transporto priemonės atidarymas ir užrakinimas naudojant programėlę
- "Porsche" automobilio sekimo sistemos (PVTS) išjungimas;
- papildomo naudotojo nuotolinių funkcijų jiungimas.

## **Konfigūravimas ir naudojimas**

#### <span id="page-6-3"></span>**Paslaugų naudojimas per "My Porsche"**

Įjungtas paslaugas galima konfigūruoti ir naudoti per "My Porsche" (prieinama kai kuriose šalyse).

- 1. Atidarykite "My Porsche". (Priklausomai nuo šalies, pasiekiama "Porsche" žiniatinklio svetainės viršuje, kairėje.)
- **2.** Prisijunkite pasinaudodami asmeniniais prieigos duomenimis ("Porsche ID" ir slaptažodžiu).
- **3.** Pasirinkite **Services**.

Išsamesnė informacija apie paslaugų naudojimą: Apsilankykite www.porsche.com/connect.

#### <span id="page-6-2"></span>**Turinio atnaujinimas PCM**

**EXPRISION** Parinktys **EXP** Reload page Įsigytų paslaugų turinys atnaujintas.

#### <span id="page-6-4"></span>**Techninės priežiūros apžvalgos peržiūra PCM**

**APPS**  $\mathbb{H}$  ► Parinktys  $\mathbb{H}$  ► Service overview Rodoma informacija apie įsigytas paslaugas ir sutarties trukmę.

#### <span id="page-6-6"></span>**"Porsche ID" atjungimas nuo PCM**

 $\blacktriangleright$  . Porsche Connect" naudotojas sukurtas ir užregistruotas.

#### **Diegimas ir [naudojimas](#page-4-0)**

- **1.** APPS  $\overline{H}$  ► Parinktys  $\overline{E}$  ► Porsche ID settings
- **2.** Pasirinkite pageidaujama "Porsche" naudotoja ▶ **Porsche ID logout**

#### **Informacija**

 $\ddot{ }$ 

- Siūlomas nemokamas "Porsche Connect" paslaugų (iskaitant "Car Connect" paslaugas, tačiau neįskaitant "Safety and Security" paslaugų) naudojimo laikotarpis, kuris priklauso nuo paslaugų paketo ir šalies, tačiau visada yra ne trumpesnis nei 3 mėnesiai. Išsamesnės informacijos apie nemokamo naudojimo laikotarpius, paskui taikomą kainą ir atskirų paslaugų prieinamumą jūsų šalyje žr. **www.porsche.com/connect** arba kreipkitės į "Porsche" partnerio saloną.
- Priklausomai nuo šalies, "Porsche Connect" paslaugas galima naudoti per įterptą SIM arba išorinę SIM kortelę su duomenų ryšiu. Norint naudotis išorine SIM kortele, su mobiliojo telefono paslaugų teikėju reikia sudaryti atskirą sutartį, kurioje nurodomas mokestis.
- Atsižvelgiant į mobiliojo telefono mokesčius ir esant užsienyje, atsisiunčiant duomenų paketus iš interneto gali būti taikomi papildomi mokesčiai. Rekomenduojama naudoti fiksuoto mokesčio duomenų planą.
- Paslaugų prieinamumas, apimtis ir teikėjas gali skirtis – tai lemia šalis, modelio metai, prietaisas ir mokesčiai.

## **Temos**

Šiuose puslapiuose rasite abėcėlės tvarka išvardytas <mark>temas.</mark>

## **"Apple [CarPlay"](#page-9-0)**

# <span id="page-9-0"></span>**"Apple CarPlay"**

"**Apple CarPlay**" suteikia galimybe naudoti "iPhone" programėles "Porsche Communication Management" (PCM). Galite naudoti "Siri" balso atpažinimo sistemą, norėdami siųsti teksto pranešimus ir į juos atsakyti, taip pat balso komandoms apdoroti.

#### ١i **Informacija**

- Rekomenduojame įdiegti naujausią "iOS" versiją.
- "iPhone" rodomos tik "Apple CarPlay" palaikomos programėlės. Informacijos apie palaikomas programėles ieškokite www.apple.com/ios/carplay.
- Funkcija gali būti siūloma tik šalyse, kurias palaiko "Apple". Informacijos apie palaikomas šalis ieškokite:www.apple.com/ios/feature-availability/#apple-carplay.
- Rodomą "Apple CarPlay" funkcijos turinį ir ypatybes teikia tik prijungtas "iPhone".
- Naudojant "Apple CarPlay", automatiškai išjungiami aktyvūs "Bluetooth®" ryšiai (pvz., telefono, medijos atkūrimo ar naujienų). Kol ši programėlė naudojama, skambinti naudojant įdėtą išorinę SIM kortelę nepavyks.
- Norint kad veiktų kai kurios programėlės, reikia aktyvaus duomenų ryšio. Atsižvelgiant į mobiliojo telefono mokesčius, o ypač, jei telefonu naudojatės užsienyje, gali būti taikomi papildomi mokesčiai. Rekomenduojama naudoti fiksuoto mokesčio duomenų planą.

## <span id="page-9-1"></span>**"Apple CarPlay" atidarymas PCM**

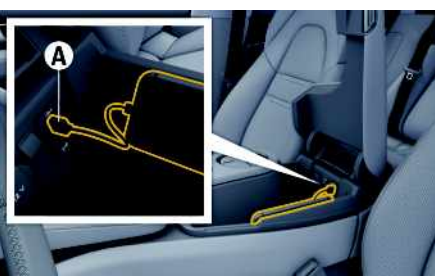

2 pav.: USB sąsaja (C tipo) viduriniame porankyje

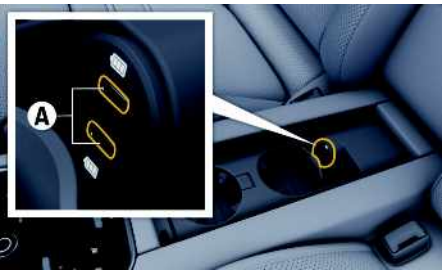

3 pav.: USB sąsaja (C tipo) galiniame viduriniame porankyje

- $\checkmark$  "iPhone 7" arba naujesnis, "iOS" 14 ar naujesnės versijos.
- ✔ "Siri" ir "Apple CarPlay" įgalinta jūsų naudojamo ..iPhone" parametruose.
- $\triangledown$  Naudokite neapgadintus originalius "Apple" kabelius be USB adapterio, kad būtų užtikrintas veikimas be rūpesčių.
- 1. Prijunkite "iPhone" prie porankyje esančios USB sąsajos (C tipo) **A**.
- **2.** Patvirtinkite, kad "Apple CarPlay" yra naudojama. "Apple CarPlay" atverta. Rodomos galimos programėlės.

pasirinkite **Apple CarPlay** ► pradžios mygtuką **e** Porsche **a – arba –**

Pasirinkite bet kurią funkciją (pvz., **MEDIA** 1.

Norėdami įjungti pagrindines PCM funkcijas,

e Norėdami perjungti iš kito meniu elemento į "Apple CarPlay", pasirinkite **Apple CarPlay** .

**"Apple CarPlay" naudojimas su**

e Norėdami iškviesti pagrindinį meniu **Apple CarPlay**, pasirinkite mygtuką pradžios mygtuką

 $\Box$  PCM jutikliniame ekrane.

mygtuką ir PCM grįžimo mygtuką.

Visas prieinamas programėles galima valdyti jutikliniame ekrane, naudojant sukamą ir paspaudžiamą

Būsenos juostoje pasirinkite **Apple CarPlay** .

## **"Apple CarPlay" valdymas naudojant "Siri" balso atpažinimo funkciją**

#### <span id="page-9-3"></span>**"Siri" paleidimas**

**– arba –**

<span id="page-9-2"></span>**PCM**

- $\checkmark$  "Siri" buvo įjungta naudojamo "iPhone" parametruose.
- ✔ Uždegimas ir PCM yra įjungti.
- $\blacktriangleright$  Nevyksta joks telefoninis pokalbis.
- $\triangledown$  Pagalbinė automobilio pastatymo sistema nesuaktyvinta.
- $\angle$  PCM valdymo balsu funkcija yra neaktyvi.

## **"Apple [CarPlay"](#page-9-0)**

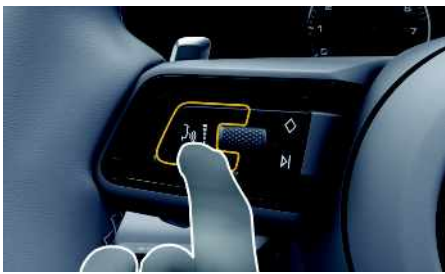

4 pav.: Valdymo balsu mygtukas ant daugiafunkcio vairo

- **1.** Nuspauskite ir laikykite mygtuka **a**  $\Box$  ant vairo.
- **2.** Ištarkite norimą balso komandą.

#### **"Siri" išjungimas**

- $\blacktriangleright$  . Siri" aktyvi ir laukia balso komandos.
- Paspauskite mygtuką  $\mathbb{Q}$  ant vairo. Skamba silpnėjantis garso signalas.

## <span id="page-10-1"></span>**Perjungimas tarp "Apple CarPlay" ir "iPhone" naudojimo kaip "iPod"**

Jei "iPhone" prijungtas kaip "iPod", "Apple CarPlay" naudoti negalima. Naudokite įrenginių tvarkytuvą, norėdami perjungti tarp "iPhone" naudojimo kaip "iPod" ir "Apple CarPlay".

**1.** Norėdami iškviesti įrenginių tvarkytuvą, pasi-

 $r$ inkite  $Z$ arba  $\prod$ antraštėje (priklausomai nuo ryšio būsenos).

#### **– arba – Devices**

- **2.** Pasirinkite **Apple CarPlay** piktogramą jūsų naudojamame "iPhone".
	- **– arba –**

Pasirinkite **iPod piktograma** jūsų naudojamame "iPhone".

Šiuo metu naudojamo "iPhone" piktograma rodoma paryškinta spalvotai.

## **Belaidės "Apple CarPlay" iškvietimas (prieinamumas priklauso nuo šalies)**

<span id="page-10-0"></span>Su **belaide** "CarPlay" "Apple CarPlay" galite naudot be kabelio. Belaidė "CarPlay" palaiko tik vieną aktyv mobilųjį telefoną vienu metu.

- $\checkmark$  . Bluetooth<sup>®</sup>" ir ..Wi-Fi" funkcijos suaktyvintos mobiliajame telefone ir matomos kitiems įrenginiams.
- $\blacktriangleright$  Belaidė "CarPlay" funkcija suaktyvinta mobiliaja me telefone.
- Suaktyvintos automobilio "Bluetooth®" ir "Wi-Fi funkcijos.
- **1. Z** ar **būsenos** srityje (priklausomai nuo ryšio būsenos) ar pagalbinės ryšio funkcijos **meniu pasirinkite ► Apple CarPlay Search. – arba –**

**Devices External Property** 

- **2.** Pasirinkite įrenginį iš sąrašo.
- **3.** Patvirtinkite, kad "Apple CarPlay" yra naudojama. "Apple CarPlay" atverta. Rodomos galimos programėlės.

Viena karta prijungus "iPhone", "Apple CarPlay" įsijungs automatiškai, kai tik įsėsite į automobilį. Tok būdu jums nereikės išimti mobiliojo telefono iš kre šio, kišenės ar pan. ("Bluetooth®" ir "WiFi" funkcijos turi būti ijungtos).

Be to, belaide "CarPlay" galima iš naujo prijungti pe

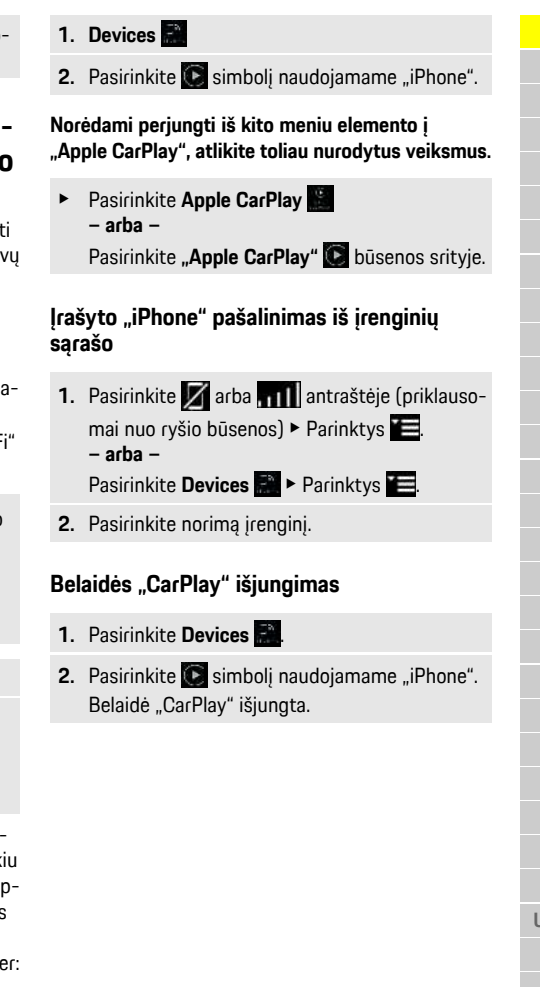

**A Ą B C Č D E Ę Ė F G H I**

**Y J K L M N O P R S Š T U/Ų V Z Ž**

## <span id="page-11-0"></span>**Diktavimas**

Galite naudoti paslaugą **Dictation** pranešimui įrašyti per valdymą balsu.

Ši paslauga galima ne visomis kalbomis ir ne visose rinkose, ji priklauso nuo naudojamo mobiliojo telefono.

Valdymą balsu galima pertraukti, norint ištarti kitas komandas balsu. Valdymo balsu pertraukimo įjungimas / išjungimas PCM:

**Pasirinkite SET ► System settings ► Voice control** ► **Interrupt** voice control.

## <span id="page-11-1"></span>**Mobiliojo telefono prijungimas naudojant Bluetooth®**

- $\blacktriangleright$  Mobiliojo telefono "Bluetooth®" funkcija suaktyvinta ir matoma kitiems įrenginiams.
- $\triangledown$  PCM "Bluetooth®" funkcija suaktyvinta.
- **1.** Antraštėje pasirinkite **Z** or **niety Search for new device**.
- **2.** Iš įrenginių sąrašo pasirinkite mobilųjį telefoną. Sugeneruojamas 6 skaitmenų "Bluetooth®" kodas, kuris parodomas PCM ir mobiliajame telefone.
- **3.** Palyginkite "Bluetooth<sup>®</sup>" koda PCM ir mobiliajame telefone.
- 4. Jei "Bluetooth<sup>®</sup>" kodas mobiliajame telefone sutampa, patvirtinkite. Jei reikia, įveskite išorinės SIM kortelės PIN į PCM.

Kai telefonas sėkmingai prijungiamas, skaitmeninė klaviatūra (**KEYPAD** meniu) parodoma PCM.

## **Informacija**

- Priklausomai nuo mobiliojo telefono "Bluetooth<sup>®</sup>" pajėgumo, galima pasiekti telefonų knygos turinį, skambučių sąrašus ir pranešimus. Be to, sustabdžius transporto priemonę galima dabartinį skambutį perkelti į mobilųjį telefoną ir jį tęsti ne transporto priemonėje, jei mobilusis telefonas palaiko šią funkciją.
- Suderinamų mobiliųjų telefonų apžvalgą rasite savo šalies "Porsche" žiniatinklio svetainėje: modeliai ► jūsų modelis (pvz., "911 Carrera") ► atsisiųsti brošiūras ► naudojant "Bluetooth®".

#### <span id="page-11-2"></span>**Mobiliojo telefono prijungimas (Windows® ir iOS® operacinės sistemos)**

Jei naudojate mobiliuosius telefonus su "Windows®" ir "iOS" operacinėmis sistemomis, rekomenduojame inicijuoti ryšį iš mobiliojo telefono.

- 1. Mobiliojo telefono "Bluetooth<sup>®"</sup> meniu ieškokite prieinamų įrenginių. Paspauskite  $Z$  arba $\vert$ 11 antraštėje (atsižvelgiant į ryšio būseną), kad matytųsi PCM.
- **2.** Iš prieinamų įrenginių sąrašo pasirinkite PCM. "Bluetooth<sup>®</sup>" PCM įrenginio pavadinimas gali būti rodomas **Device manager** pasirinkus parinktys
	- **E** ▶ Bluetooth ▶ Bluetooth name.

## <span id="page-11-3"></span>**Valdymo balsu atidarymas**

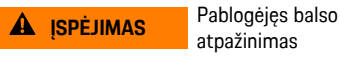

atpažinimas

Jūsų balsas gali pasikeisti dėl streso. Todėl tam tikromis aplinkybėmis norimas telefono ryšys gali būti neužmegztas arba užmegztas nepakankamai greitai.

- $\blacktriangleright$  Nenaudokite valdymo balsu nenumatytais atvejais.
- $\blacktriangleright$  Surinkite skubios pagalbos numerį jutikliniame ekrane.

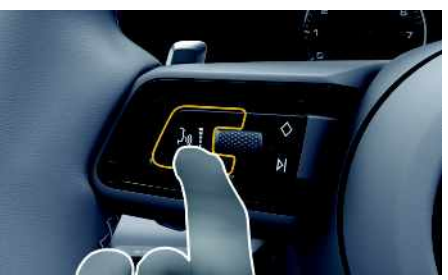

5 pav.: Valdymo balsu mygtukas ant vairo.

#### **Valdymo balsu aktyvinimas**

- $\checkmark$  Uždegimas įjungtas.
- $\blacktriangleright$  Nevyksta joks telefoninis pokalbis.
- Pagalbinė automobilių pastatymo priemonė neįjungta.
- **1.** Trumpai paspauskite mygtuką (" $\bigcirc$ , esanti ant vairo.
	- Pasigirsta garsėjantis signalas, ir valdymo balsu
	- simbolis **parodomas PCM.**
- **2.** Ištarkite balso komandą.

#### **Valdymo balsu funkcijos išjungimas**

- $\checkmark$  Valdymo balsu funkcija įjungta.
- Paspauskite mygtuką  $\mathbb{Q}$  ant vairo. Skamba silpnėjantis garso signalas.

**A Ą B C Č D E Ę Ė F G H I**

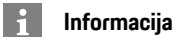

Dialogą galima pristabdyti bakstelėjus mikrofono simbolį **ir** vėl paleisti, bakstelėjus dar kartą.

#### **Tolesnės valdymo balsu mygtuko funkcijos**

 $\mathbb{R}$  mygtuku ant valdymo svirtelės galima suaktyvinti skirtingas funkcijas priklausomai nuo naudojimo:

- Trumpai paspaudus praleidžiamas dabartinis pranešimas.
- Trumpai paspaudus nutraukiamas dabartinis dialogas.
- Ilgiau palaikius paspaustą, suaktyvinama "Siri" balso atpažinimo sistema.

## **Informacija**

- Dialogo metu navigacijos ir eismo pranešimai nėra teikiami.
- Veikiant valdymo balsu funkcijai sąrašo įrašus galima pasirinkti naudojant valdymo balsu funkciją, sukamu ir paspaudžiamu mygtuku arba jutikliniame ekrane.
- Jei ištartos balso komandos nepavyko suprasti arba jei jos nepavyksta interpretuoti, tada valdymo balsu funkcija atsako klausdama ""**Excuse me?**" (Atsiprašau?)" (Atsiprašau?), o jūs galite pakartoti balso komandą.

#### **Pastabos apie ryšį naudojant valdymo balsu funkciją**

Naudodami valdymo balsu funkciją, laikykitės toliau pateiktų nurodymų.

– Kalbėkite aiškiai ir normaliu garsumu.

- Tolygiai pabrėžkite balso komandas, nedarykite ilgų kalbos pauzių.
- Nešnekėkite, kai valdymo balsu funkcija teikia pranešimą.
- Sumažinkite trikdančius garsus, kuriuos sukelia, pavyzdžiui, uždaromos durys, langai ir slenkantis stoglangis.
- Valdymo balsu komandas turi duoti tik vairuotojas, kadangi laisvųjų rankų įrangos mikrofonas yra pakreiptas į vairuotojo pusę.

#### <span id="page-12-0"></span>**Pranešimų diktavimas ir skaitymas**

Galite naudoti paslaugą **Dictation**, pavyzdžiui, tekstiniams pranešimams ar el. laiškams diktuoti, ir gautiems pranešimams iš PCM leisti.

- $\checkmark$  Duomenų ryšys užmegztas.
- $\blacktriangleright$  "Porsche Connect" paslaugos jjungtos "My Porsche".
	- > Žr. skyrių "Diegimas ir [naudojimas"](#page-4-0) [3](#page-4-0) psl.
- $\blacktriangleright$  Prijungtas mobilusis telefonas palaiko funkciją.
- $\checkmark$  Valdymo balsu funkcija jiungta.

#### **Pranešimų diktavimas**

Paslauga netinka naudoti su "Apple" įrenginiais.

- lštarkite balso komanda: **Dictate (new) e-mail**
	- **– arba –**

#### **Dictate (new) text message**

Padiktuotas pranešimas yra rodomas PCM, kad naudotojas galėtų jį patikrinti.

#### **Pranešimų skaitymas**

lštarkite balso komanda: **Read out e-mails – arba –**

**Read out text messages**

**Y J K L M N**

#### **[Ieškiklis](#page-13-0)**

**A Ą B**

## <span id="page-13-0"></span>**Ieškiklis**

<span id="page-13-1"></span>**Finder** – tai pagrindinė "Porsche" ryšių centro (PCM) navigacijos ieškos funkcija. Informaciją apie kelionės tikslus, pvz., restoranus, viešbučius, degalines arba automobilių stovėjimo aikšteles, galima iškviesti ieškiklyje.

Kelionės tikslai gali būti rodomi esamojoje vietoje, maršrute, kelionės tikslo vietoje ar kitoje vietoje. Pasirinktas kelionės tikslas gali būti pritaikytas kaip navigacijos kelionės tikslas ir įrašytas kaip parankinis.

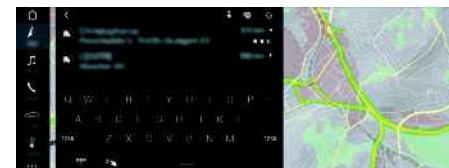

6 pav.: Ieškiklis

- Duomenų ryšys užmegztas.
- $\blacktriangleright$  "Porsche Connect" paslaugos ijungtos My Porsche.
	- > Žr. skyrių "Diegimas ir [naudojimas"](#page-4-0) [3](#page-4-0) psl.
- **1.** Antraštėje pasirinkite **NAV**  $\rightarrow$  **0.** Naudodami gaublį ir "Google" piktogramą šalia įvesties eilutės, galite perjungti tarp integruotosios paieškos PCM atmintyje ir internetiniame turinyje  $\bigcirc$  bei internetinės paieškos  $\bigcirc$ .
- **2.** Pasirinkite kelionės tikslą. Rodoma informacija, pvz., apie paslaugų prieinamumą, kainas ir įvertinimus (prieinamumas priklauso nuo šalies).
- **3. Start route guidance** .

#### **Dominančios vietos paieška**

 $\swarrow$  Duomenų ryšys užmegztas.

- $\checkmark$  "Porsche Connect" paslaugos ijungtos My Porsche.
	- $\triangleright$   $\check{Z}$ r. skyrių "Diegimas ir [naudojimas"](#page-4-0) [3](#page-4-0) psl.
- **1.** Pasirinkite **NAV** A ▶ DEST **Points** of interest<sup>o</sup>
- **2.** Pavyzdžiui, galima ieškoti šių kategorijų:
- **Automobilių stovėjimo aikštelės**
- **Benzino kolonėlės**
- **Įkrovimo stotys**
- **Viešbučiai**
- **Restoranai**
- **3.** Piktograma **v**antraštėje ▶ Pasirinkite pageidaujamą parinktį:
- **Nearby**: rodomi netoli automobilio esantys kelionės tikslai.
- **Along the route**: jei aktyvūs kelionės maršruto nurodymai, rodomi maršrute esantys kelionės tikslai.
- **At destination**: jeigu aktyvūs kelionės maršruto nurodymai, rodomi kelionės tikslo vietoje esantys kelionės tikslai.
- **At another location**: rodomi norimoje vietoje esantys kelionės tikslai.

**My [Porsche](#page-14-0)**

## <span id="page-14-0"></span>**My Porsche**

My Porsche yra centrin ė jūsų automobilių valdymo ir atitinkamų paslaugų naudojimo platfor prieinamų funkcijų ir paslaugų pradžios prie "My Porsche" užtikrinama naudojant jūsų asmeninį "Porsche ID". Su duomenų sinchro duomenų tvarkymu susijusias asmenines nuostatas galite įdiegti "Porsche ID" paskyroje. Platformoje taip pat yra įvairių kitų par galimybė susitarti dėl techninės prieži

Prieinamos funkcijos ir paslaugos priklaus delio, šalies ir įrangos.

#### <span id="page-14-3"></span>**Prisijungimas prie My Porsche**

- $\checkmark$  Gautas registravimosi "My Porsche
- $\boldsymbol{\checkmark}$  "Porsche ID" paskyra įjungta.
- 1. Atidarykite "My Porsche". (Prieiga per "Porsche" svetainės viršuje esantį meniu.)
- **2.** Įveskite prisijungimo duomenis (" slaptažodį) ir atidarykite "My Porsche".

#### **Informacija**

Ĥ

- **3** veiksmas. Priklausomai nuo šalie kai atliekamas fone.
- Jei negavote el. laiško, skirto jiungt che ID", susisiekite su "Porsche" par

#### <span id="page-14-2"></span>**Paslaugų konfigūravimas**

- $\boldsymbol{J}$  Gautas registravimosi "My Porsche" el. laiškas.
- $\boldsymbol{\checkmark}$  "Porsche ID" paskyra įjungta.
- ✔ "Porsche" ID prisijungė prie "My Porsche".
- 1. Pasirinkite Paslaugos skirtuke "My Porsche".

<span id="page-14-1"></span>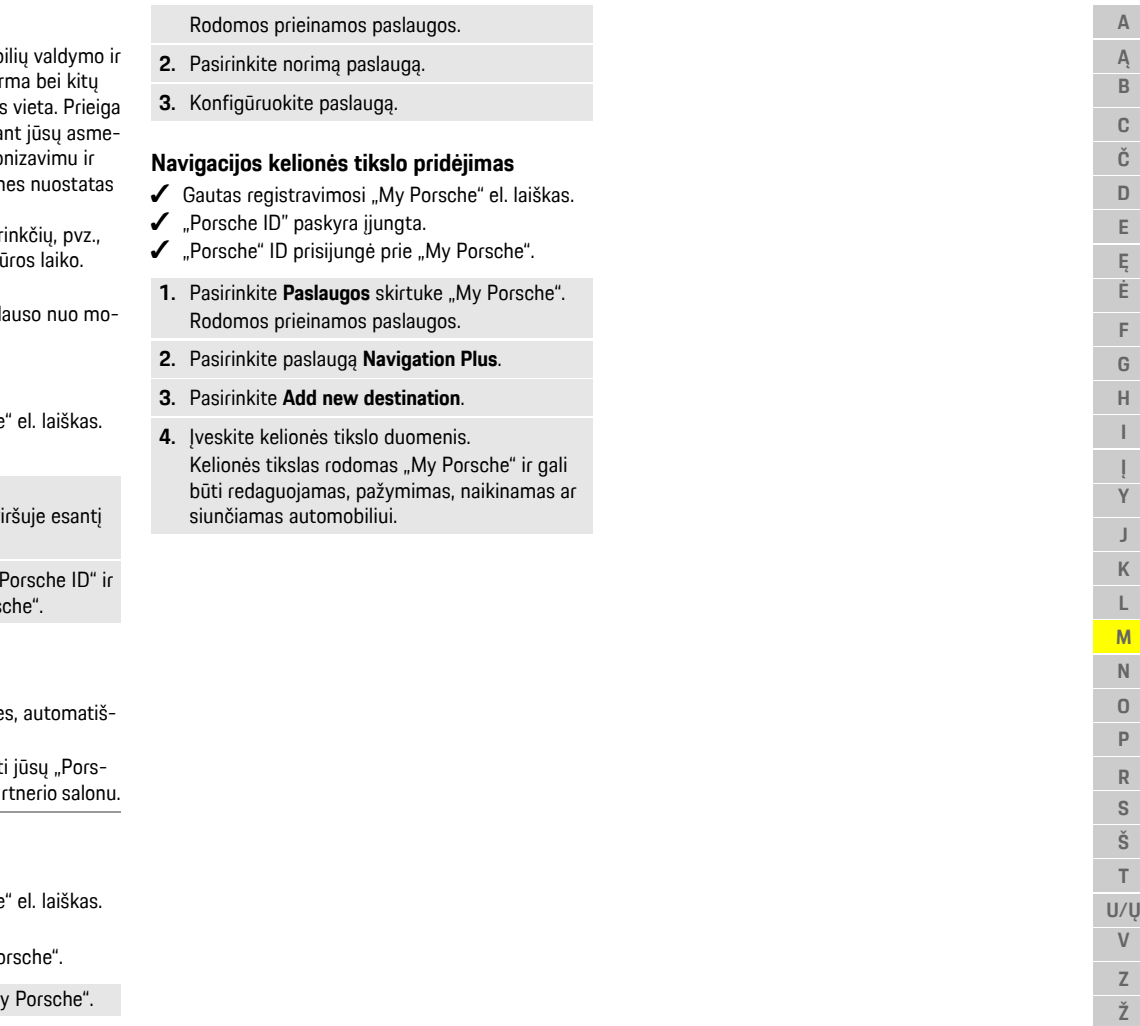

 $\check{\mathbf{S}}$  $T$  $U/U$  $V$  $\overline{z}$ Ž

## **[Naujienos](#page-15-0)**

**A Ą B C Č D E Ę Ė F G H I**

**Y J K L M N O P R S Š T U/Ų V Z**

## <span id="page-15-0"></span>**Naujienos**

Galite naudoti **News** paslaugą, kad būtų parodyti pasirinkti naujienų sklaidos kanalai (naujienų kanalai) arba prenumeruojami **Twitter** įrašai "Porsche Communication Management" (PCM), priklausomai nuo to, kas jus domina Naujienos ir prenumeruojami "Twitter" įrašai gali būti perskaityti PCM, naudojant valdymo balsu funkciją.

## <span id="page-15-1"></span>**Naujienų ir "Twitter" konfigūravimas "My Porsche"**

Kaip numatyta, PCM yra iš anksto nustatyti penki naujienų sklaidos kanalai. Kitas naujienų informacijos santraukas galima pridėti atskirai "My Porsche".

- **1.** Atidarykite "My Porsche". (Priklausomai nuo šalies, pasiekiama "Porsche" žiniatinklio svetainės viršuje, kairėje.)
- **2.** Prisijunkite pasinaudodami asmeniniais prieigos duomenimis ("Porsche ID" ir slaptažodžiu).
- **3.** Pasirinkite **Services ▶ News**.
- **4.** Pasirinkite norimą parinktį:
- **New**  $\pm$  : naujoms naujieny informacijos santraukoms pridėti prie sąrašo.
- **Search** : atskiriems naujienų informacijos santraukoms naujienų sąraše surasti.
- **Delete** : atskiroms naujienų informacijos santraukoms naikinti iš sąrašo.
- **Pieštuko piktograma** istau pridėtoms naujienų informacijos santraukoms redaguoti.

## **Pridėti naują naujienų kanalą**

- **1.** Pasirinkite **New**  $\bullet$
- **2.** Į įvesties lauką įveskite pranešimų portalo URL.

Rodomas rekomenduojamas tinkamų naujienų kanalų sąrašas.

**3.** Toliau konfigūruokite naujienų informacijos santrauką (įveskite naujienų informacijos santraukos aprašymą), tada pasirinkite **Save**.

# <span id="page-15-3"></span>**Naujienų valdymas PCM**

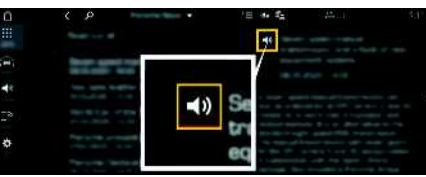

7 pav.: Naujienų balso funkcijos naudojimas

- $\checkmark$  Duomenų ryšys užmegztas.
- $\checkmark$  "Porsche Connect" paslaugos įjungtos My Porsche.
	- $\triangleright$   $\check{Z}$ r. skyrių "Diegimas ir [naudojimas"](#page-4-0) [3](#page-4-0) psl.
- $\checkmark$  Susiejimo kodas įvestas į PCM.
	- $\triangleright$   $\check{Z}$ r. skyrių "Diegimas ir [naudojimas"](#page-4-0) [3](#page-4-0) psl.
- **1.** Pasirinkite **APPS**  $\mathbf{H}$   $\triangleright$  **News**  $\mathbf{H}$ .
- **2.** (antraštėje) pasirinkite naujienų kanalą. **– arba –** Pasirinkite "Twitter".
- **3.** Naujienų įrašas
	- **– arba –**

Pasirinkite "Twitter" įrašą iš sąrašo. Irašas arba "Twitter" irašas rodomas saveikos srityje, dešinėje.

**4.** Tekstas gali būti perskaitytas naudojant balso funkciją, prieinamą garsiakalbio piktogramoje

. Dar kartą palietus garsiakalbio piktogramą

 $\Box$  skaitymas sustabdomas.

# <span id="page-15-2"></span>**Naujienų skaitymas**

Naujausius "Twitter" įrašus galite perskaityti PCM, naudodami valdymo balsu funkciją.

#### **Valdymo balsu įjungimas ir naujienų skaitymas**

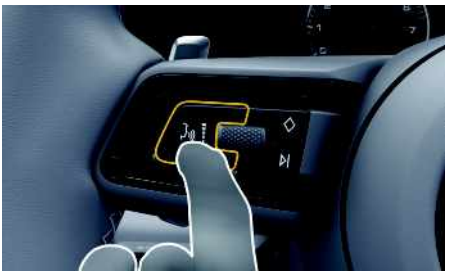

8 pav.: Valdymo balsu mygtukas ant vairo.

- $\checkmark$  Uždegimas ijungtas.
- $\checkmark$  Nevyksta joks telefoninis pokalbis.
- $\triangledown$  Pagalbinė automobilių pastatymo priemonė neijungta.
- $\checkmark$  Naujienų įrašas
	- **– arba –** Pasirinktas "Twitter" įrašas.
- **1.** Trumpai paspauskite mygtuką  $\mathbb{Q}$ , esantį ant vairo.

Pasigirsta garsėjantis signalas, ir valdymo balsu

piktograma **parodoma PCM.** 

- **2.** Ištarkite balso komandą: **Read out News**
	- **– arba –**

#### **Read out tweet**.

Perskaitomas pasirinktas naujienų arba "Twitter" įrašas.

**Ž 14**

# <span id="page-16-0"></span>**Navigation Plus**

## <span id="page-16-3"></span>**Tikralaikė eismo informacija**

Naudojant paslaugą **Real-time traffic**, esama eismo situacija prieinama internete realiuoju laiku ir keliai vra rodomi "Porsche Communication Management" (PCM), pažymėti eismo situaciją atitinkančia spalva.

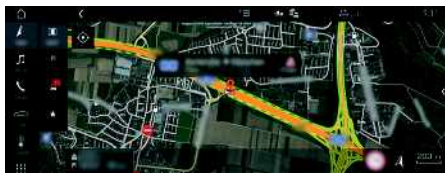

9 pav.: Eismo situacija paženklinta žemėlapio rodinyje

Rodoma ši eismo srauto informacija:

- Žalios linijos: laisvas eismas
- Geltonos linijos: lėtai judantis eismas
- Raudonos linijos: spūstis
- Tamsiai raudonos linijos: uždaryti keliai

Be to, pranešimai dėl kelio darbų, eismo įvykių, juodujų dėmių ir pan. yra rodomi žemėlapyje.

#### **Tikralaikės eismo informacijos įjungimas**

- $\checkmark$  Duomenų ryšys užmegztas.
- $\checkmark$  "Porsche Connect" paslaugos įjungtos My Porsche.
	- $\triangleright$   $\check{Z}$ r. skyrių "Diegimas ir [naudojimas"](#page-4-0) [3](#page-4-0) psl.

#### **1. NAV**  $\triangleright$  **MAP**  $\triangleright$  **Parinktys**  $\triangleright$ **Navigation settings**

**2.** Pasirinkite **Online navigation services ▶ Online navigation**.

Suaktyvinus maršruto nurodymus, pranešimai rodomi navigacijos žemėlapyje. Antraštėje rodomas būsenos simbolis **(24)** kai tikralaikė eismo informacija jiungta.

#### **Tikralaikės eismo informacijos pranešimo iškvietimas**

Atidarant tikralaikės eismo informacijos pranešimą, galima peržiūrėti atitinkamo pranešimo informaciją.

- $\checkmark$  Duomenų ryšys užmegztas.
- $\checkmark$  "Porsche Connect" paslaugos ijungtos My Porsche.
	- $\triangleright$   $\zeta$ r. skyrių "Diegimas ir [naudojimas"](#page-4-0) [3](#page-4-0) psl.
- $\boldsymbol{\checkmark}$  Internetinė navigacija įjungta.
	- $\triangleright$   $\zeta$ r. skyrių "Maršruto [parinkimas](#page-16-1) prisijun[gus](#page-16-1)" [15](#page-16-1) psl.
- **1.** Pasirinkite žemėlapyje. Bus parodyta trumpa apžvalga su maršruto informacija, laiko delsa ir sutrikdymo tipu.
- **2.** Bakstelėkite trumpą apžvalgą. Išsami informacija rodoma dešiniajame PCM krašte.

## <span id="page-16-2"></span>**Mano kelionių tikslai**

Naudojantis My Porsche arba programėle, galima įrašyti kelionės tikslus, kuriuos galima tiesiogiai gauti PCM.

- $\checkmark$  Duomenų ryšys užmegztas.
- $\blacktriangleright$  "Porsche Connect" paslaugos jiungtos My Porsche.
	- > Žr. skyrių "Diegimas ir [naudojimas"](#page-4-0) [3](#page-4-0) psl.
- $\blacktriangleright$  Susiejimo kodas įvestas į PCM.
	- $\triangleright$   $\zeta$ r. skyrių "Diegimas ir [naudojimas"](#page-4-0) [3](#page-4-0) psl.
- **1.** Pasirinkite **NAV**  $\rightarrow$  **FAV**  $\rightarrow$  . Rodomi kelionės tikslai ir mėgstamiausi, įrašyti My Porsche arba naudojantis programėle.
- **2.** Pasirinkite kelionės tikslą ir **Start route guidance**.

> Žr. skyrių "Kelionės tikslo [perkėlimas](#page-24-1) į PCM" [23](#page-24-1) psl.

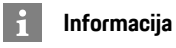

Internetiniai kelionės tikslai, įrašyti **My Destinations**, panaikinami praėjus 30 dienų.

## <span id="page-16-1"></span>**Maršruto parinkimas prisijungus**

Nustačius parinktį **Online Routing**, norint užtikrinti tikslesnius maršruto nurodymus, skaičiuojant maršrutą naudojami papildomi internetiniai duomenys.

#### **Maršruto parinkimo prisijungus aktyvinimas**

- ◆ Duomenų ryšys užmegztas.
- $\checkmark$  "Porsche Connect" paslaugos įjungtos My Porsche.
	- $\triangleright$   $\check{Z}$ r. skyrių "Diegimas ir [naudojimas"](#page-4-0) [3](#page-4-0) psl.
- Pasirinkite **NAV** ▶ Parinktys **Navigation settings**  $\rightarrow$  **Online navigation services ▶ Online navigation.**

## <span id="page-16-4"></span>**Palydoviniai žemėlapiai**

Pasirinkus meniu elementą **Google Earth**, galima naudoti palydovinius duomenis, skirtus topografiniams pastatų, kelių ir kraštovaizdžio vaizdams rodyti.

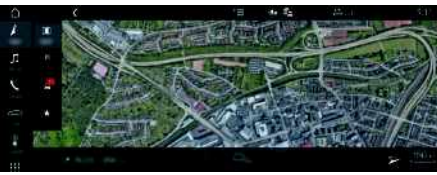

10 pav.: Palydovinio žemėlapio rodinys

◆ Duomenų ryšys užmegztas.

## **[Navigation](#page-16-0) Plus**

**A Ą**

**B C Č D E Ę Ė F G H I**

**Y J K L M N O P R S Š T U/Ų V Z Ž**

- $\checkmark$  "Porsche Connect" paslaugos ijungtos My Porsche.
	- $\triangleright$   $\check{Z}$ r. skyrių "Diegimas ir [naudojimas"](#page-4-0) [3](#page-4-0) psl.
- **1. NAV**  $\triangleright$  **MAP**  $\triangleright$   $\blacksquare$   $\triangleright$   $\blacksquare$  (antraštėje)
- **2.** Pasirinkite **Google Earth**.

## <span id="page-17-2"></span>**Panoraminis vaizdas**

Panoraminis vaizdas rodomas išsamiame sąraše, pasirinkus pasiekiamą dominančią vietą (POI) PCM dešinėje.

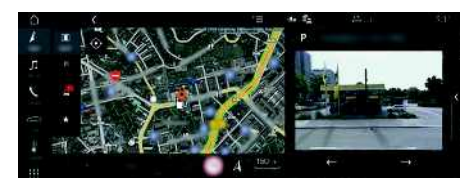

11 pav.: Panoraminis vaizdas

- $\checkmark$  Duomenų ryšys užmegztas.
- ◆ "Porsche Connect" paslaugos įjungtos My Porsche.
	- $\triangleright$   $\check{Z}$ r. skyrių "Diegimas ir [naudojimas"](#page-4-0) [3](#page-4-0) psl.
- $\checkmark$  Internetinė navigacija įjungta
- e Pasirinkite dominančią vietą (POI) dalyje **NAV EX - DEST EX /MAP 11.**

## <span id="page-17-0"></span>**Internetinis žemėlapio atnaujinimas**

Naudojant paslaugą **Internetinis žemėlapio atnaujinimas**, navigacijos sistemos žemėlapius galima atnaujinti internetu.

- $\swarrow$  Duomenų ryšys užmegztas.
- $\sqrt{\phantom{a}}$  Porsche Connect" paslaugos jiungtos My Porsche.
- $\triangleright$   $\check{Z}$ r. skyrių "Diegimas ir [naudojimas"](#page-4-0) [3](#page-4-0) psl.
- e Jums aktualių regionų atnaujinimų ieškoma automatiškai. Kai tik atsiranda atnaujinimas, PCM parodomas aktualus pranešimas.

## <span id="page-17-1"></span>**Išmanusis maršrutas**

Išmanusis maršrutas sukuriamas automatiškai, kai tik tapatų maršrutą nukeliaujate dukart.

### **Išmaniojo maršruto aktyvinimas**

## **1. NAV**  $\blacktriangleright$  **Parinktys E**  $\blacktriangleright$  **SET NAV**

**2.** Dalyje **Smart routing** suaktyvinkite funkciją **Smart routing**.

Simbolis **25** rodomas žemėlapio apačioje, dešinėje.

## **Informacija**

- Galima sukurti iki trijų kelionės tikslų, taip pat galimi ne daugiau kaip trys kiekvieno tikslo maršrutai. Pasiūlyti maršrutai pateikiami pirmenybės tvarka, atsižvelgiant į tai, kaip dažnai keliaujama tapačiu maršrutu.
- Atsižvelgiant į esamą transporto priemonės padėtį, rodoma galimų išmaniųjų maršrutų eismo situacija.
- PCM nustato, ar maršrutu važiuojama darbo dienomis, ar savaitgaliais. Įrašyti išmanieji maršrutai rodomi tik atitinkamu metu – savaitgaliais arba darbo dienomis.
- Atidarius **Smart routing** sustabdomi aktyvūs maršruto nurodymai.

## **Prieiga prie išmaniojo maršruto**

 $\angle$  Išmanusis maršrutas aktyvintas.

- **1. NAV**  $\blacktriangleright$  **MAP**
- **2.** Pasirinkite žemėlapio apačioje, dešinėje.
- **3.** Pasirinkite norimą išmanųjį maršrutą iš pasiūlymų sąrašo.
- **4.** Pasirinkite **Start** .

#### **Išmaniųjų maršrutų naikinimas**

Išjungus funkciją įrašyti išmanieji maršrutai lieka įrašyti ir juos reikia naikinti.

**1. NAV**  $\rightarrow$  **MAP**  $\rightarrow$  **Parinktys**  $\rightarrow$  **SET NAV Smart routing**

 $\mathsf{A}$  $\overline{A}$ 

## **AĄBCČDEĘĖFGHIĮYJKLMNOPRSŠTU/ŲVZŽ**  $\mathsf B$  $\mathbb{C}$ Č D E Ę Ė  $\mathbb F$ G  $H$  $\overline{1}$  $Y$  $\blacksquare$ K  $\mathsf{L}$ M  $N$  $\Omega$  $\mathsf{P}$  $\mathbb{R}$  $\mathbb S$ Š  $T$  $U/U$  $V$  $\overline{z}$

## <span id="page-18-0"></span>**Oras**

Naudojantis paslauga **Oras** , oro informacija, pvz., paskirties vietoje, gali būti rodoma "Porsche Communication Management" (PCM).

## **Orų rodymas**

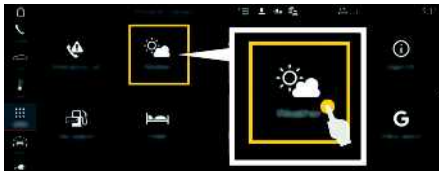

#### 12 pav.: Oras

- $\boldsymbol{J}$  Duomenų ryšys užmegztas.
- $\checkmark$  "Porsche Connect" paslaugos įjungtos My Porsche.
	- ▷ Žr. skyrių "Diegimas ir [naudojimas"](#page-4-0) [3](#page-4-0) psl.

#### **1. APPS** e **Oras**

- **2. ve** piktograma (antraštėje) ► Pasirinkite pageidaujamą parinktį:
- **Nearby** : rodoma informacija apie orus netoli automobilio.
- **At destination** : jeigu aktyvūs kelionės maršruto nurodymai, rodoma informacija apie orus kelionės tikslo vietoje.
- **At another location** : rodoma informacija apie orus norimoje vietoje.

#### **Rodinio naujinimas**

**E Parinktys Reload page**

Kartu su parinktimi rodomas vėliausio atnaujinimo laikas.

#### **Lietau s radaro rodymas (galimas kai kuriose šalyse)**

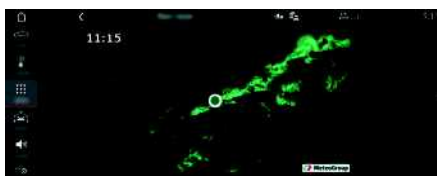

13 pav.: Lietaus radaras

Ši funkcija naudojama lietaus tikimybei pasirinktoje vietoje parodyti. Paspauskite rodomą laiką, kad iškviestumėte 15 minučių intervalais rodomą lietaus prognozę. Maks. prognozės laikas yra 1,5 valandos. Regionai, kuriuose yra didelė lietaus tikimybė, rodomi žalia spalva.

- $\angle$  Aktyvus maršrutas.
- $J$  Duomenų ryšys užmegztas.
- $\blacktriangleright$  "Porsche Connect" paslaugos įjungtos My Porsche.
	- ▷ Žr. skyrių "Diegimas ir [naudojimas"](#page-4-0) [3](#page-4-0) psl.

#### **1. APPS** e **Oras** e **Lietaus radaras**

Ž

#### **[Programėlė](#page-19-0) "Porsche Car Connect"**

<span id="page-19-0"></span>**Programėlė "Porsche Car Connect"1**

Atsižvelgiant į šalį, automobiliui galima rinktis įvairias programėles (atsisiųskite iš "Apple App Store" arba .<br>GOOGLE® Play Store").

**A** ISPĖJIMAS Nustatymas ir valdymas vairuojant

Kai vairuodami nustatote ir valdote programėles, tai gali atitraukti jūsų dėmesį nuo eismo situacijos. Galite nesuvaldyti transporto priemonės.

e Programėles naudokite ir valdykite tik transporto priemonei stovint.

Prieinamos funkcijos priklauso nuo modelio, šalies ir įrangos. Todėl čia aprašytos funkcijos prieinamos ne visiems modeliams, šalims ir įrangos versijoms. Programėlė susieja automobilio sistemas ir mobilųjį telefoną. Tokiu būdu mobiliajame telefone galima tiesiogiai gauti su automobiliu susijusios informacijos, o programėlėje pasirinkti automobilio nustatymus.

Jei nėra automobiliui galiojančios sutarties, meniu elementas būna pilkos spalvos. Net jei funkcija pasyvinta, informacija apie transporto priemonės buvimo vietą yra perduodama transporto priemonei sugedus, skambinant pagalbos telefonu arba pavogus transporto priemonę.

Programėlės išvaizda skiriasi priklausomai nuo operacinės sistemos, bet jos funkcijos išlieka tos pačios. Programėlės funkcijos padalytos į tris grupes pagal tai, kokios paslaugos užsiprenumeruotos.

#### **Nuotolinės paslaugos**

Tolesnis turinys pasiekiamas naudojant nuotolines paslaugas, priklausomai nuo šalies:

- Transporto priemonės būsena
- Kelionės kilometražo statistika
- Komfortas ir sauga

#### **Saugos paslaugos**

Naudojant šią paslaugą programėlė automatiškai gali jiungti skambuti kilus gedimui arba suteikti pagalba gedimo atveju.

#### **Saugumo paslaugos**

"Porsche" transporto priemonės sekimo sistemos ("Porsche Vehicle Tracking System", PVTS) funkcijos prieinamos, naudojant šią paslaugą.

#### f **Informacija**

- Kadangi programėlę galima naudoti konkrečios transporto priemonės duomenims ir kitoms funkcijoms pasiekti, rekomenduojame šiuos duomenis apsaugoti, kad jų nepasiektų tam leidimo neturinčios trečiosios šalys.
- Naudojant programėlę išlaidos paslaugų teikėjui gali būti didesnės, nes duomenys yra perduodami per mobiliųjų telefonų ryšio tinklus.

## <span id="page-19-2"></span>**Ryšio tarp automobilio ir programėlės išjungimas**

Ryšys tarp automobilio, programėlės ir My Porsche išjungiamas, kai suaktyvinama funkcija. Su automobiliu susijusi informacija nesiunčiama. Tai reiškia, kad naudojant programėlę arba My Porsche negalima konfigūruoti jokių automobilio nuostatų.

#### **Informacija**

Net jei funkcija suaktyvinta, informacija apie jūsų transporto priemonės buvimo vietą yra perduodama transporto priemonei sugedus, skambinant pagalbos telefonu arba jei transporto priemonė pavogta.

- e Informuokite visus automobiliu besinaudojančius asmenis, kad ryšį galima pasyvinti.
- **E** CAR **E CONTROL** e **Porsche Car Connect App**

## <span id="page-19-1"></span>**Pagrindinis meniu (pradžia)**

Pagrindinis meniu yra pagrindinė prieigos prie programėlės vieta. Prieinamos pagrindinės funkcijos priklauso nuo to, kokios paslaugos užsiprenumeruotos.

Programėlę galima prijungti prie kelių automobilių.

## **My Car**

e Pasirinkite **My Car** pagrindiniame meniu (pradžia).

#### **Būsenos rodymas**

- e Pasirinkite **Status** įrankių juostoje. Gali būti parodyta tolesnė informacija apie dabartinę būseną.
- Transporto priemonės duomenų informacija (pvz., uždegimas, greitis ar degalai)
- Rodomi degalai / diapazonas:Rodomas tolesnis turinys, perbraukiant horizontaliai ekrano srityje

<sup>1.</sup> Pavadinimas ir funkcijos gali keistis

- Rodomas geografinis transporto priemonės diapazonas, remiantis likusiu vidaus degimo variklio užtikrinamu diapazonu
- Informacija apie artėjančią techninę priežiūrą
- Rodomi dabartiniai slėgio padangose kontrolės sistemos (TPM) duomenys (slėgio skirtumas nuo nuostatos reikšmės)

#### **Nuotolinio valdymo pultelis**

Gali būti parodyta durų, langų, galinio dangčio ir stoglangio būsena. Jei automobilis nėra iki galo užrakintas, atitinkamos automobilio sritys (pvz., bagažinės durys) paženklinamos raudonai. Jei automobilis užrakintas, pasirodys užrakto simbolis. Priklausomai nuo prieinamumo, galima nulenkti išorinius veidrodėlius ir užrakinti transporto priemonę.

#### **Transporto priemonės užrakinimas**

- $\checkmark$  "Porsche Entry & Drive"
- Vairuotojo durys visiškai uždarytos.
- Vairuotojo raktelis užrakinant yra ne transporto priemonės viduje.
- **1.** Įrankių juostoje pasirinkite **Remote control**.
- **2.** Nuspauskite ir laikykite **Spyna** mažiausiai 1 sekundę.

Transporto priemonės durys ir galinis dangtis užrakinti.

Signalizacijos sistema jiungiama ir trumpai parodomas spynos simbolis.

#### **Išorinių veidrodėlių nulenkimas**

- **1.** Įrankių juostoje pasirinkite **Remote control**.
- **2.** Nuspauskite ir laikykite **Užlenkti** mažiausiai 1 sekundę. Išoriniai veidrodėliai nulenkiami.

#### **Kelionė (važiavimo duomenys)**

e Įrankių juostoje pasirinkite **Trip**. Rodomi dabartiniai važiavimo duomenys. Rodoma tolesnė informacija, perbraukiant horizontaliai ekrano srityje.

#### **Informacija**

- e Įrankių juostoje pasirinkite **Info**. Gali būti parodyta tolesnė informacija.
- Modelio pavadinimas
- Transporto priemonės spalva
- Registracijos numeris
- Automobilio identifikavimo numeris (VIN)

Įrašytą spalvos ir valstybinio numerio informaciją galima pakeisti My Porsche. Daugiau informacijos pateikiama www.porsche.com/connect.

# <span id="page-20-1"></span>**Pranešimai**

Programėlė generuoja pranešimus informacijai apie tam tikrus įvykius teikti.

Norint įjungti šiuos pranešimus, galima įjungti "push" pranešimus mobiliajame telefone.

e Pasirinkite **Notifications** pagrindiniame meniu (pradžia).

#### **Visų pranešimų rodymas ir filtravimas**

e Pasirinkite **Visi** įrankių juostoje. Keičiant meniu elementus įrankių juostoje, pranešimai filtruojami, priklausomai nuo užsiprenumeruotos paslaugos (pvz., PVTS).

#### **Naikinami pranešimai**

- **1.** Pasirinkite pranešimą.
- **2.** Pasirinkite naikinimo mygtuką. Pranešimai naikinami centralizuotai, t. y. visuose mobiliuosiuose telefonuose, prijungtuose prie atitinkamos transporto priemonės. Panaikintų pranešimų atkurti negalima.

## <span id="page-20-0"></span>**Išankstinio atvėsinimo / pašildymo funkcija**

Ar funkcija prieinama, priklauso nuo automobilio tipo ir konfigūracijos. Daugiau informacijos suteiks Porsche" partnerio salonas.

e Pasirinkite **Precool/heat function** pagrindiniame meniu (pradžia).

#### **Transporto priemonės išankstinis atvėsinimas / pašildymas nedelsiant**

Išankstinio atvėsinimo / pašildymo funkciją galima įjungti ir išjungti nedelsiant.

- **1.** Pasirinkite **Klimatas** įrankių juostoje.
- **2.** Pasirinkite **Start precool/heat** / **Stop precool/ heat**.

Rodoma arba paslepiama oro srautą rodanti animacija.

#### $\mathbf{I}$ **Informacija**

– Oro srautas ir paskirstymas reguliuojami automatiškai, nepaisant nuostatų, buvusių paskutinį kartą pastačius automobilį.

**A**

#### **[Programėlė](#page-19-0) "Porsche Car Connect"**

## **A Ą B C Č D E Ę Ė F G H I Y J K L M N O P**

#### **Klimato laikmačio nustatymas ir įjungimas**

- **1.** Pasirinkite **Timer** įrankių juostoje.
- **2.** Pasirinkite klimato laikmatį.
- **3.** Pasirinkite **Once**. **– arba –**
	- Pasirinkite **Repeat**.
- **4.** Nustatykite savaitės dieną ir laiką.
- **5.** Pasirinkite **antraštėje**. Data irašoma ir rodoma. Pasirinkite **On** / **Off**, norėdami ijungti / išjungti klimato laikmatį.

## <span id="page-21-0"></span>**Išankstinis šildytuvas**

**PAVOJUS** Nuodingų išmetamųjų dujų įkvėpimas

Įjungtas pagalbinis šildytuvas degina degalus. Todėl susidaro nuodingų išmetamųjų dujų, kurios išleidžiamos po transporto priemonės grindimis.

e Nenaudokite pagalbinio šildytuvo uždarose erdvėse (pvz., garaže).

**A ISPĖJIMAS** Karštos išmetamosios dujos

Veikiant pagalbiniam šildytuvui susidariusios dujos yra labai įkaitusios.

- e Išjunkite pagalbinį šildytuvą, prieš pildami degalus.
- e Pastatykite transporto priemonę, kad karštos išmetamosios dujos nekliudomos galėtų išeiti per kėbulo apačią ir neturėtų sąlyčio su degiomis medžiagomis, pvz., žole arba lapais.

Išankstiniu šildytuvu galima pašildyti automobilio saloną ir atitirpdyti priekinį stiklą, kai variklis užgesintas. Naudojant šią funkciją, transporto priemonės išankstinį šildytuvą galima valdyti nuotolinio valdymo pulteliu.

- $\checkmark$  Variklis išiungtas.
- lšorės temperatūra žemesnė nei maždaug 15 °C.
- $\sqrt{\phantom{a}}$  Degalų lygis pakankamas (nepasiektas rezervinis lygis).
- e Pasirinkite **Pre-heater** pagrindiniame meniu (pradžia).

#### **Transporto priemonės pašildymas nedelsiant**

Išankstinį šildytuvą galima paleisti ir sustabdyti nedelsiant.

- **1.** Pasirinkite **Manual** įrankių juostoje.
- **2.** Pasirinkite **Start** / **Stop**.

#### **Šildymo laikmačio nustatymas ir įjungimas (vienkartinis)**

- **1.** Pasirinkite **Timer** įrankių juostoje.
- **2.** Pasirinkite šildymo laikmatį.
- **3.** Nustatykite savaitės dieną ir laiką.
- **4.** Pasirinkite **antraštėje**. Data irašoma ir rodoma. Pasirinkite **On** / **Off**, norėdami įjungti / išjungti šildymo laikmatį.

## <span id="page-21-1"></span>**Transporto priemonės vieta**

Transporto priemonės vietos funkcija parodo transporto priemonės vietą ir mobiliojo telefono padėtį žemėlapyje. Galima apskaičiuoti maršrutą nuo dabartinės mobiliojo telefono vietos iki transporto

priemonės. Be to, galima įjungti transporto priemonės garso signalą ir posūkio signalo indikatorius, norint rasti transporto priemonę, pavyzdžiui, automobilių stovėjimo aikštelėje.

e Pasirinkite **Vehicle position** pagrindiniame meniu (pradžia).

#### **Garso signalo įjungimas**

- $\checkmark$  Uždegimas yra išiungtas.
- e Nuspauskite ir laikykite parinktį **Horn** įrankių juostoje mažiausiai 1 sekundę. Garso signalas ijungiamas trims sekundėms. Įrankių juostoje rodomas trimito simbolis.

## **Informacija**

- Šią funkciją naudokite atsargiai. Naudojamas garso signalas gali trukdyti kaimynams. Gali būti taikomi konkrečioje šalyje galiojantys reikalavimai.
- Vibracijos signalas įjungiamas tik tada, jei vibracija įjungta jūsų mobiliojo telefono bendruosiuose nustatymuose.

#### **Posūkio signalo žibintų įjungimas**

- ✔ Uždegimas yra išjungtas.
- e Nuspauskite ir laikykite parinktį **Flash** įrankių juostoje mažiausiai 1 sekundę. Posūkio signalo žibintai jiungiami trims sekundėms. Įrankių juostoje rodomas žibintų simbolis.

#### **Maršruto iki transporto priemonės rodymas**

Ši funkcija nurodo jums kelią nuo dabartinės mobiliojo telefono padėties iki jūsų transporto priemonės.

**R S Š T U/Ų V Z Ž**

- **1.** Pasirinkite **Route** įrankių juostoje.
- **2.** Pasirinkite **antraštėje**. Navigacija jiungta. Antraštėje galima pasirinkti navigaciją transporto priemonei arba pėsčiajam.

## <span id="page-22-0"></span>**Sauga**

Jums suteikiama prieiga prie funkcijų, skirtų transporto priemonės apsaugai, saugai ir gedimo situacijoms, naudojantis saugos funkcija.

e Pasirinkite **Safety** pagrindiniame meniu (pradžia).

#### **Būsenos konfigūravimas ir aktyvinimas (specialius režimus)**

"Porsche" automobilio sekimo sistemos ("Porsche Vehicle Tracking System", PVTS) funkcijas galima įjungti / išjungti nuotoliniu būdu, naudojant programėlę.

PVTS įrangos variantas (su vairuotojo kortele / nuotoliniu valdikliu arba be jų) priklauso nuo atitinkamos šalies draudimo ir teisinių reikalavimų.

Tam tikrose šalyse maksimali trukmė ribojama dėl draudimo reikalavimų.

- **1.** Pasirinkite **Status** įrankių juostoje.
- **2.** Pasirinkite specialų režimą.
- **3.** Iveskite trukme.
- **4.** Pasirinkite **antraštėje**. Data įrašoma ir rodoma. Pasirinkite **On** / **Off**, norėdami įjungti / išjungti specialų režimą.
- **Service mode**: kai šis režimas įjungtas, vagystės atveju pavojaus signalas neįjungiamas atliekant transporto priemonės techninę priežiūrą (pvz., atjungus akumuliatorių).
- **Transport mode**: kai šis režimas įjungtas, pavojaus signalas vagystės atveju neijungiamas transporto priemonę gabenant, kai uždegimas išjungtas (pvz., kelte).
- **Disarmed mode**: kai šis režimas įjungtas, vairuotojo kortelės stebėjimas išjungtas, todėl nesant vairuotojo kortelės nesuaktyvinamas pavojaus signalas.

#### **Sienos įjungimas**

Sukuriamas pranešimas, kai viena iš ribų kertama arba pasiekiama.

- **1.** Pasirinkite **Fence** įrankių juostoje.
- **2.** Pasirinkite **Geo Fence** / **Speed Fence**.
- **3.** Pasirinkite norimą sieną. Prie pasirinktos sienos parodoma varnelė.
- 4. Pasirinkite antraštėje. Data įrašoma ir rodoma. Pasirinkite **On** / **Off**, norėdami įjungti / išjungti sieną.
- **Geo Fence**: apibrėžiama geografinė sritis. Automobiliui įvažiuojant ar išvažiuojant iš šios vietovės, siunčiamas pavojaus signalo pranešimas.
- **Speed Fence**: nurodomas leidžiamasis greitis. Viršijus šį leidžiamąjį greitį, siunčiamas pavojaus signalo pranešimas.

#### **Sienos pridėjimas**

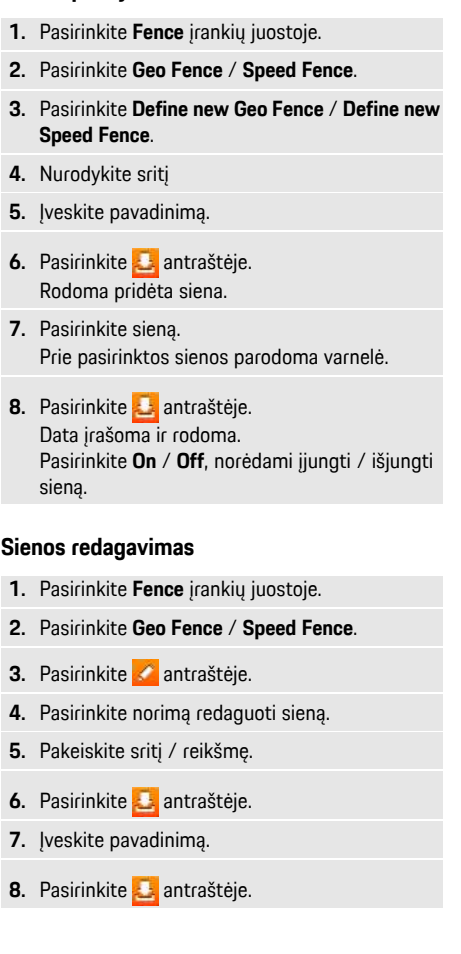

#### **[Programėlė](#page-19-0) "Porsche Car Connect"**

**A Ą B C Č D E Ę Ė F G H I Y J K L M N O P R S Š**

Data įrašoma ir rodoma.

#### 9. Pasirinkite **antraštėje**.

**10.**Pasirinkite sieną.

Prie pasirinktos sienos parodoma varnelė.

**11.** Pasirinkite **antraštėje**. Pasirinkite **On** / **Off**, norėdami ijungti / išiungti sieną.

#### – **Units**: keičiami arba iškviečiami vienetai iš transporto priemonės.

- **User account**: rodomos užsakytos paslaugos, programėlė paleidžiama iš naujo.
- **Diagnosis**: rodoma ryšio tarp programėlės ir serverio bei ryšio tarp serverio ir transporto priemonės būsena, siunčiamas diagnostikos žurnalas (ataskaita apie problemą).
- **Info**: rodoma informacija apie programėlę.

#### **Avariniai iškvietimai**

Yra dviejų skirtingų tipų avariniai iškvietimai:

- **Theft notification**: užmezgamas ryšys su saugumo operacijų centru (SOC).
- **Breakdown notification**: užmezgamas ryšys su "Porsche" pagalbos tarnyba. Priklausomai nuo pasirinktos šalies, kurioje jums reikia pagalbos, jūsų transporto priemonės duomenys gali būti gauti ir perduoti (pvz., telefono numeris, transporto priemonės tipas, transporto priemonės vieta).
- **1.** Pasirinkite **Emergency calls** įrankių juostoje.
- **2.** Pasirinkite **Theft** / **Report breakdown**.
- **3.** Pastumkite skambučio mygtuką į dešinę.

Klaidingo pavojaus signalo atveju gali būti taikomi papildomi mokesčiai. Išsamesnės informacijos galima rasti jūsų priežiūros sutartyje.

# <span id="page-23-0"></span>**Nuostatos**

- e Pasirinkite **Settings** pagrindiniame meniu (pradžia).
- **Passcode**: įjungimas, išjungimas arba keitimas.
- **Notifications**: įjungiami ir išjungiami "push" pranešimai.

**T U/Ų V Z Ž**

## <span id="page-24-0"></span>**Programėlė "Porsche Connect"1**

Kai kuriose šalyse prieinamą programėlę galima naudoti norint prijungti mobilųjį telefoną prie automobilio. Taip mobiliajame telefone galima tiesiogiai gauti su automobiliu susijusios informacijos, o programėlėje pasirinkti automobilio nustatymus.

**A ISPĖJIMAS** Nustatymas ir naudojimas važiuojant

Programėlės nuostatų naudojimas ir nustatymas vairuojant gali atitraukti dėmesį nuo eismo situacijos. Galite nesuvaldyti automobilio.

 $\blacktriangleright$  Nuostatas valdykite ir keiskite tik tada, kai automobilis stovi vietoje.

Pavyzdžiui, asmenines dominančias vietas (POI), kelionės tikslus iš adresų knygos arba kalendoriaus įrašus galima persiųsti iš mobiliojo telefono į PCM.

# <span id="page-24-2"></span>**App diegimas ir naudojimas**

## <span id="page-24-4"></span>**Prisijungimas prie "Porsche ID" programėlėje**

- **1.** Paleisdami programėlę pasirinkite **Login or Register**.
- **2.** Iveskite savo "Porsche ID" ir slaptažodi.
- **3.** Pasirinkite **Login**.

#### <span id="page-24-3"></span>**Programėlės prijungimas prie PCM naudojant "WiFi"**

- $\blacktriangleright$  Programėlė įdiegta jūsų mobiliajame telefone (atsisiuskite iš "Apple App Store" arba "GOOGLE® Play Store").
- $\sqrt{\phantom{a}}$  Programėlė paleista.

 $\blacktriangleright$  Mobiliojo telefono "Wi-Fi" funkcija suaktyvinta.  $\swarrow$  PCM ..WiFi" funkcija suaktyvinta.

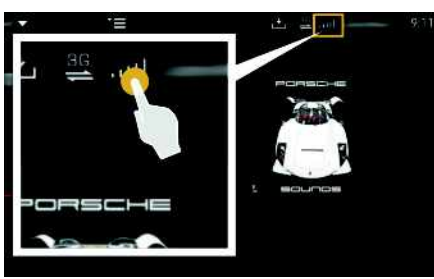

14 pav.: Įrenginių tvarkytuvo atidarymas

- Rodomi "WiFi" PCM prieigos duomenys ir užmezgamas "WiFi" ryšys tarp mobiliojo telefono ir PCM:
	- **a.** Pasirinkite **arba a. arba** antraštėje (priklausomai nuo ryšio būsenos) > Parinktys

## e **PCM hotspot**.

Rodomi **interneto prieigos taško pavadinimas** ir **slaptažodis** (PCM).

**b.** Įveskite PCM "Wi-Fi" prieigos duomenis į savo mobiliojo telefono "Wi-Fi" nuostatas.

## **Programėlės turinio atvėrimas PCM**

Pasirinkite **APPS** Parodomas prieinamas programėlės turinys.

**Informacija**

Kadangi programėlę galima naudoti konkrečios transporto priemonės duomenims ir kitoms funkcijoms pasiekti, rekomenduojame šiuos duomenis apsaugoti, kad jų nepasiektų tam leidimo neturinčios trečiosios šalys. Naudojant programėlę išlaidos paslaugų teikėjui gali būti didesnės, nes duomenys yra perduodami per mobiliojo ryšio tinklą.

# <span id="page-24-1"></span>**Kelionės tikslo perkėlimas į PCM**

- b "Porsche Connect" naudotojas ("Porsche ID") prisijungė.
- $\triangleright$   $\zeta$ r. skyrių "Diegimas ir [naudojimas"](#page-4-0) [3](#page-4-0) psl.
- **1.** Pasirinkite **Explore** programėlės pagrindinėje srityje.
- **2.** Paieškos juostoje įveskite kelionės tikslą. **– arba –**

Pasirinkite iš šių parinkčių:

Pasirinkite kelionės tikslą arba pradėkite iešką srityje **My Destinations**.

**3.** Pasirinkite kelionės tikslą. Įtraukite kelionės tikslą į parankinių sąrašą **My Destinations**, naudodami piktogramą  $\rightarrow$  1 parankinių sąrašą jau įtraukti įrašai pažymėti \*

Įtraukite **My Destinations** parankinių sąrašo turinį į PCM.

**4.** Pasirinkite **Send to vehicle**.

**– arba –**

**Ą B C Č D E Ę Ė F G H I Y J K L M N O P R S Š T U/Ų V Z Ž**

**A**

#### **[Programėlė](#page-24-0) "Porsche Connect"**

### **A Ą B C Č D E Ę Ė F G H I Y J K L M N O P R S Š T U/Ų V Z Ž**

**PCM pasirinkite NAV**  $\rightarrow$  **<b>FAV**  $\rightarrow$  **My Destinations**.

**5.** Pradėkite maršruto nurodymus iki perkelto kelionės tikslo.

#### <span id="page-25-0"></span>**Kalendorius ir muzikos transliavimas**

- $\angle$  Atsisiųsta atskira muzikos paslaugų programa ir (arba) užregistruota muzikos paslauga. Atkreipkite dėmesį į muzikos paslaugų teikėjo informaciją.
- $\blacktriangleright$  Programėlė susieta su PCM.
- **1.** Programėlės pagrindinėje srityje pasirinkite **My Account ► PCM services.**
- **2.** Pasirinkite ir konfigūruokite paslaugą.
- **3.** PCM pasirinkite APPS **H**  $\triangleright$  **Calendar** arba pageidaujamą muzikos paslaugą.

#### **Informacija**

 $\mathbf{h}$ 

"MyMusic" meniu **MEDIA** naudotojas gali leisti esamus grojaraščius ir takelius, išsaugotus neprisijungus.

 $\mathsf{A}$  $\overline{A}$  $\,$  B  $\mathbb{C}$ Č.

 $\mathbf{D}$ E Ę Ė  $\mathbb F$ G  $H$  $\overline{1}$ 

 $Y$  $\blacksquare$ K  $\mathbf{L}$ M  $N$  $\Omega$  $\mathsf{P}$  $R$  $\mathbb S$ Š T  $U/U$  $V$ 

# <span id="page-26-0"></span>**Radio Plus**

Naudojant paslaugą **Radio Plus** galima perjungti tarp integruotojo internetinio ir hibridinio radijo. Internetinis radijas priima radijo stotis prisijungus, o hibridinis radijas automatiškai parenka geriausią galimą priėmimo diapazoną.

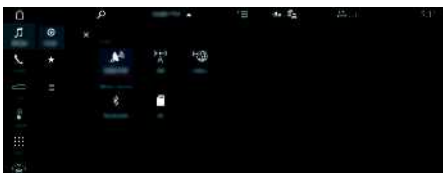

15 pav.: Radio Plus

- $\swarrow$  Duomenų ryšys užmegztas.
- $\checkmark$  . Porsche Connect" paslaugos ijungtos My Porsche.
	- ▷ Žr. skyrių "Diegimas ir [naudojimas"](#page-4-0) [3](#page-4-0) psl.

#### <span id="page-26-2"></span>**Internetinio radijo atvėrima s**

Internetinius radijo stočių kanalus galima priimti naudojant PCM integruotą internetinį radiją.

**1.** Pasirinkite **MEDIA D** ▶ PLAY **©**. **2.** Pasirinkite Media source **va** (antraštėje) ▶ **Online** .

## **Stočių skirstymas į kategorijas**

Internetinio radijo stotis galima pasirinkti pagal šias kategorijas: populiarumą, šalį, žanrą ir kalbą.

- **1.** Pasirinkite **MEDIA E P** LIST **E**.
- **2.** Pasirinkite norimą kategoriją, pvz., **Genre** .

#### <span id="page-26-1"></span>**Hibridinio radijo įjungimas**

Funkcija **Hybrid radio** užtikrina nepertraukiamą puikų signalų priėmimą. Jei DAB arba FM signalus priimti

trukdo aplinkos trikdžiai, PCM priims radijo stotį prisijungus, kai funkcija veiks.

b Pasirinktas medijos šaltinis **DAB/FM**.

- 1. Pasirinkite **MEDIA E** Parinktys
- **2.** Suaktyvinkite **Tuner settings** e **Online station tracking** .

Jei priimamas signalas yra silpnas, stotys automatiškai priimamos internete, o po stoties pa-

vadinimu rodoma **Daline** 

#### **Transliavimo kokybės nustatymas**

Norint apriboti duomenų naudojimą, galima nustat yti interneto radijo stočių priėmimo transliavimo kokybę.

- **1.** Pasirinkite **MEDIA D** ▶ PLAY **.** ©
- **2.** Pasirinkite Media source **var** (antraštėje) ▶ **Online** .
- **3.** Parinktys **E** > Streaming quality

#### <span id="page-26-3"></span>**Internetinių papildomų duomenų akt yvinimas / išjungimas**

Naudojant šią parinktį, rodomi papildomi metaduomenys ir albumų viršeliai.

- **1.** Pasirinkite **MEDIA** .
- **2.** Pasirinkite Parinktys **E** ▶ Tuner settings ▶ **Online additional data** .

### **Risk [Radar](#page-27-0)**

## <span id="page-27-0"></span>**Risk Radar**

<span id="page-27-1"></span>Paslaugą **Risk Radar** (rizikos radaras) sudaro **įspėjimo apie vietinį pavojų** ir **kelio ženklo atpažinimo** funkcijos (prieinamos kai kuriose šalyse).

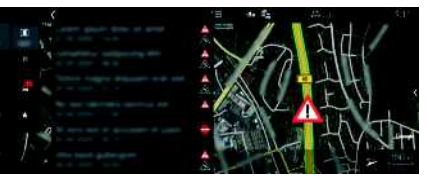

pranešimas ("Apsukų skaičius ir pagalbinis me-

chanizmas" rodinyje).

16 pav.: Risk Radar

Naudojantis automobilių sujungimo tinklu galimybe, galima pasiekti anonimiškai bendrinamą informaciją iš kitų automobilių. Todėl PCM iš anksto gali būti parodyti pavojai, taip pat užtikrinamas optimizuotas eismo ženklų rodymas naudojant nuolat atnaujinamus duomenis.

- $J$  Duomenų ryšys užmegztas.
- $\checkmark$  "Porsche Connect" paslaugos įjungtos "My Porsche".
	- $\triangleright$   $\check{Z}$ r. skyrių "Diegimas ir [naudojimas"](#page-4-0) [3](#page-4-0) psl.
- <span id="page-27-2"></span>**Navigacijos prisijungus aktyvinimas**
- **1. NAV**  $\triangleright$  **MAP**  $\cdot \triangleright$  **p**iktograma (antraštėje)
- **2.** Pasirinkite **Online navigation**.

#### <span id="page-27-3"></span>**Pranešimų atvėrimas**

- ✔ Maršruto nurodymai yra suaktyvinti.
- $\triangleright$  **NAV**  $\triangleright$  **TRAFFIC**

Naudojantis "Risk Radar" gautus pavojus nuro-

do simbolis .

Netrukus po to, kai pravažiuojama pro pavojingą vietą, prietaisų skydelyje parodomas

**A Ą B C Č D E Ę Ė F G H I Y J K L M N O P R S Š T U/Ų V**

**Z Ž**

## <span id="page-28-0"></span>**Voice Pilot**

Galite naudoti **Voice Pilot** paslaugą, norėdami naudoti pasirinktas funkcijas "Porsche Communication Management" (PCM) sistemos balso komandomis. **Voice Pilot** paslauga prieinama ne visomis kalbomis ir ne visose rinkose.

Valdymą balsu galima pertraukti, norint ištarti kitas komandas balsu. Valdymo balsu pertraukimo įjungimas / išjungimas PCM:

**Pasirinkite SET**  $\bullet$  ▶ System settings ▶ Voice **control** ► **Interrupt** voice control.

## <span id="page-28-1"></span>**Valdymo balsu funkcijos iškvietimas**

**ĮSPĖJIMAS** Pablogėjęs balso atpažinimas

Jūsų balsas gali pasikeisti dėl streso. Todėl tam tikromis aplinkybėmis norimas telefono ryšys gali būti neužmegztas arba užmegztas nepakankamai greitai.

- $\blacktriangleright$  Nenaudokite valdymo balsu nenumatytais atvejais.
- $\blacktriangleright$  Surinkite skubios pagalbos numerį jutikliniame ekrane.

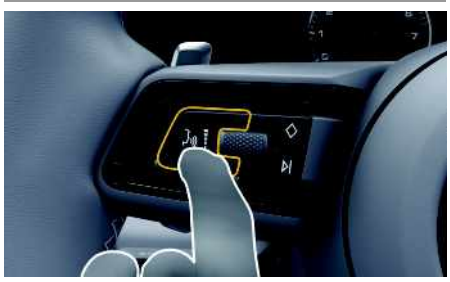

17 pav.: Valdymo balsu mygtukas ant vairo.

#### **Valdymo balsu aktyvinimas**

- $\sqrt{\phantom{a}}$  Degimas ijungtas.
- $\blacktriangleright$  Nevyksta joks telefoninis pokalbis.
- Pagalbinė automobilių pastatymo priemonė neijungta.
- **1.** Trumpai paspauskite mygtuką <sub>( $\sqrt{V}$ , esantį ant</sub> vairo.

Pasigirsta garsėjantis signalas, ir valdymo balsu simbolis **parodomas PCM.** 

**2.** Ištarkite balso komandą.

#### **Valdymo balsu funkcijos išjungimas**

- Valdymo balsu funkcija įjungta.
- Paspauskite mygtuką  $\mathbb{Q}$  ant vairo. Skamba silpnėjantis garso signalas.

### **Informacija**

Dialogą galima pristabdyti bakstelėjus mikrofono simbolį ir vėl paleisti, bakstelėjus dar kartą.

#### **Tolesnės valdymo balsu mygtuko funkcijos**

 $\mathbb{Q}$  mygtuku ant valdymo svirtelės galima suaktyvinti skirtingas funkcijas priklausomai nuo naudojimo:

- Trumpai paspaudus praleidžiamas dabartinis pranešimas.
- Trumpai paspaudus nutraukiamas dabartinis dialogas.
- Ilgiau palaikius paspaustą, suaktyvinama "Siri" balso atpažinimo sistema.

## **Informacija**

- Dialogo metu navigacijos ir eismo pranešimai nėra teikiami.
- Veikiant valdymo balsu funkcijai sąrašo įrašus galima pasirinkti naudojant valdymo balsu funkciją, sukamu ir paspaudžiamu mygtuku arba jutikliniame ekrane.
- Jei ištartos balso komandos nepavyko suprasti arba jei jos nepavyksta interpretuoti, tada valdymo balsu funkcija atsako klausdama ""**Excuse me?**" (Atsiprašau?)" (Atsiprašau?), o jūs galite pakartoti balso komandą.

#### **Pastabos apie ryšį naudojant valdymo balsu funkciją**

Naudodami valdymo balsu funkciją, laikykitės toliau pateiktų nurodymų.

- Kalbėkite aiškiai ir normaliu garsumu.
- Tolygiai pabrėžkite balso komandas, nedarykite ilgų kalbos pauzių.
- Nešnekėkite, kai valdymo balsu funkcija teikia pranešimą.
- Sumažinkite trikdančius garsus, kuriuos sukelia, pavyzdžiui, uždaromos durys, langai ir slenkantis stoglangis.
- Valdymo balsu komandas turi duoti tik vairuotojas, kadangi laisvųjų rankų įrangos mikrofonas yra pakreiptas į vairuotojo pusę.

## <span id="page-29-0"></span>**Rodyklė**

# **A**

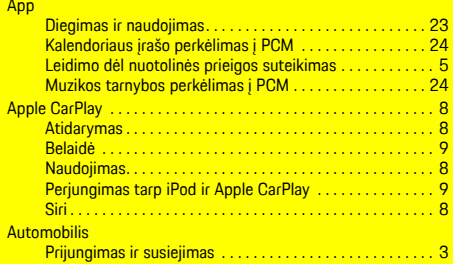

#### **D**

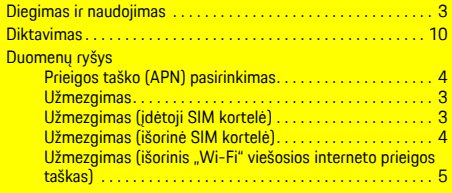

## **H**

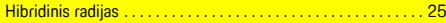

#### **I**

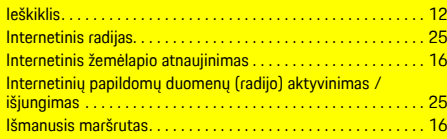

#### **K**

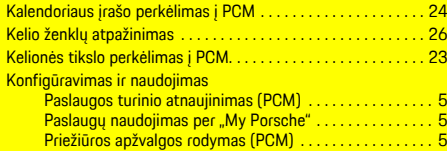

**L**<br>Leidimo dėl nuotolinės prieigos suteikimas . . . . . . . . . . . . . . . [5](#page-6-0)

#### **M**

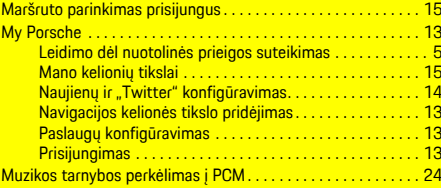

#### **N**

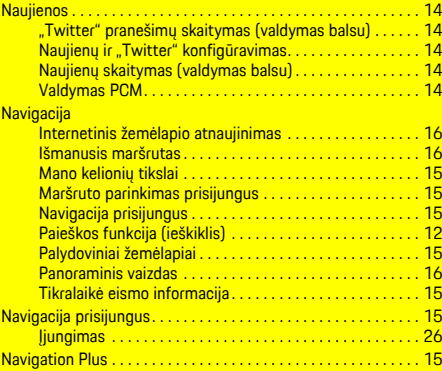

# **O**

#### **P**

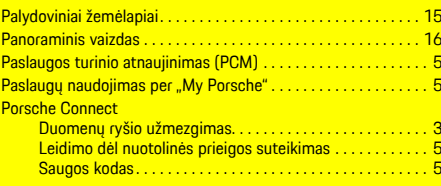

Oras. . . . . . . . . . . . . . . . . . . . . . . . . . . . . . . . . . . . . . . . . . . . . . . . . [17](#page-18-0)

#### Porsche Connect App Mano kelionių tikslai . . . . . . . . . . . . . . . . . . . . . . . . . . . . . . [15](#page-16-2) Porsche ID Atsijungimas nuo PCM . . . . . . . . . . . . . . . . . . . . . . . . . . . . . [5](#page-6-6) Paskyros įjungimas . . . . . . . . . . . . . . . . . . . . . . . . . . . . . . . . [3](#page-4-4) Prisijungimas . . . . . . . . . . . . . . . . . . . . . . . . . . . . . . . . . . . . . [5](#page-6-7) Pranešimas Diktavimas . . . . . . . . . . . . . . . . . . . . . . . . . . . . . . . . . . . . . . [10](#page-11-0) Diktavimas ir skaitymas . . . . . . . . . . . . . . . . . . . . . . . . . . . [11](#page-12-0) Pranešimų atvėrimas . . . . . . . . . . . . . . . . . . . . . . . . . . . . . . . . . . [26](#page-27-3) Prieigos taško (APN) pasirinkimas . . . . . . . . . . . . . . . . . . . . . . . . [4](#page-5-0) Priežiūros apžvalgos rodymas (PCM) . . . . . . . . . . . . . . . . . . . . . . [5](#page-6-4) **Programėlė** Išankstinio atvėsinimo / pašildymo funkcija. . . . . . . . . . . [19](#page-20-0) Išankstinis šildytuvas . . . . . . . . . . . . . . . . . . . . . . . . . . . . . [20](#page-21-0) Kelionės tikslo perkėlimas į PCM. . . . . . . . . . . . . . . . . [23](#page-24-1) Nuostatos . . . . . . . . . . . . . . . . . . . . . . . . . . . . . . . . . . . . . . . [22](#page-23-0) Pagrindinis meniu (pradžia) . . . . . . . . . . . . . . . . . . . . . . . . [18](#page-19-1) Pranešimai . . . . . . . . . . . . . . . . . . . . . . . . . . . . . . . . . . . . . . [19](#page-20-1) Prijungimas prie PCM naudojant "Wi-Fi" . . . . . . . . . . . [23](#page-24-3) Prisijungimas įvedant "Porsche ID" . . . . . . . . . . . . . . . [23](#page-24-4)

#### **R**

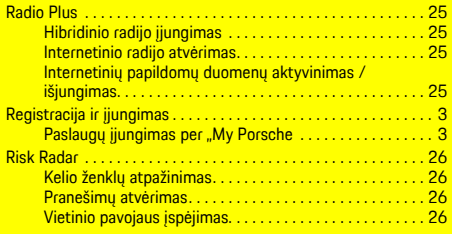

Ryšio tarp automobilio ir programėlės išjungimas. . . . . . [18](#page-19-2) Sauga . . . . . . . . . . . . . . . . . . . . . . . . . . . . . . . . . . . . . . . . . . [21](#page-22-0) Transporto priemonės vieta . . . . . . . . . . . . . . . . . . . . . . . . [20](#page-21-1)

#### **S**

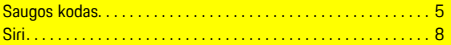

## **T**

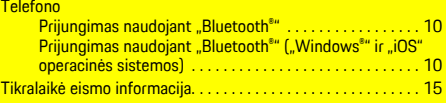

## **V**

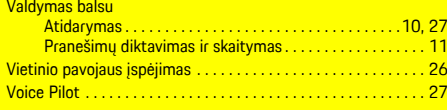

## **W**

Wi-Fi viešosios interneto prieigos taškas. . . . . . . . . . . . . . . . . [5](#page-6-1)